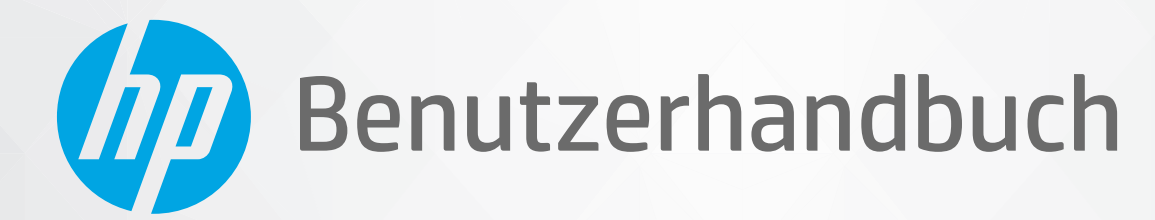

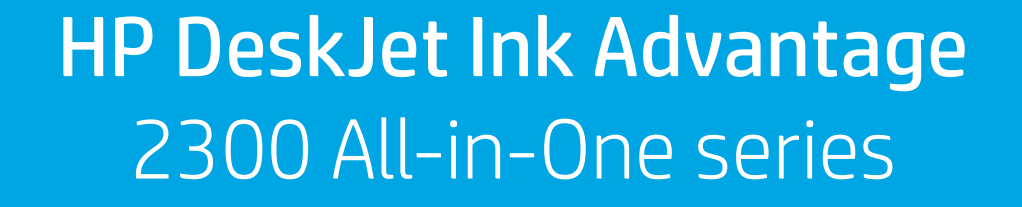

#### **Hinweise von HP**

DIE INFORMATIONEN IN DIESEM DOKUMENT KÖNNEN OHNE VORHERIGE ANKÜNDIGUNG GEÄNDERT WERDEN.

ALLE RECHTE VORBEHALTEN. VERVIELFÄLTIGUNG, ADAPTION ODER ÜBERSETZUNG DIESER UNTERLAGEN SIND OHNE VORHERIGE SCHRIFTLICHE GENEHMIGUNG VON HP NUR IM RAHMEN DES URHEBERRECHTS ZULÄSSIG. DIE GARANTIEN FÜR HP PRODUKTE UND SERVICES WERDEN AUSSCHLIESSLICH IN DER ENTSPRECHENDEN, ZUM PRODUKT ODER SERVICE GEHÖRIGEN GARANTIEERKLÄRUNG BESCHRIEBEN. DIE HIER ENTHALTENEN INFORMATIONEN STELLEN KEINE ZUSÄTZLICHE GARANTIE DAR. HP HAFTET NICHT FÜR HIERIN ENTHALTENE TECHNISCHE ODER REDAKTIONELLE FEHLER ODER AUSLASSUNGEN.

© Copyright 2020 HP Development Company, L.P.

Microsoft und Windows sind eingetragene Marken oder Marken der Microsoft Corporation in den USA und/oder anderen Ländern.

ENERGY STAR und das ENERGY STAR Logo sind eingetragene Marken der United States Environmental Protection Agency (EPA).

# **Inhaltsverzeichnis**

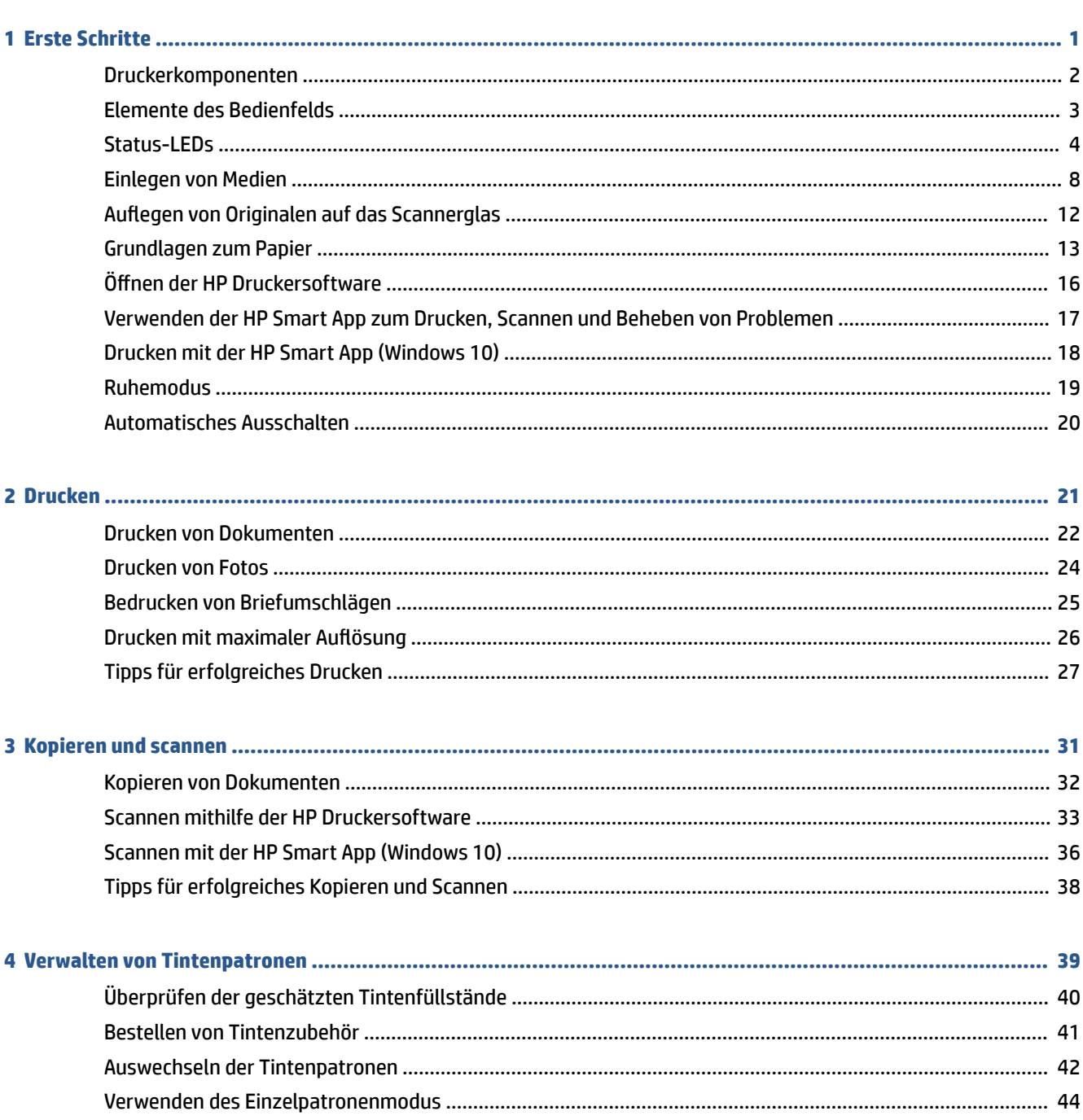

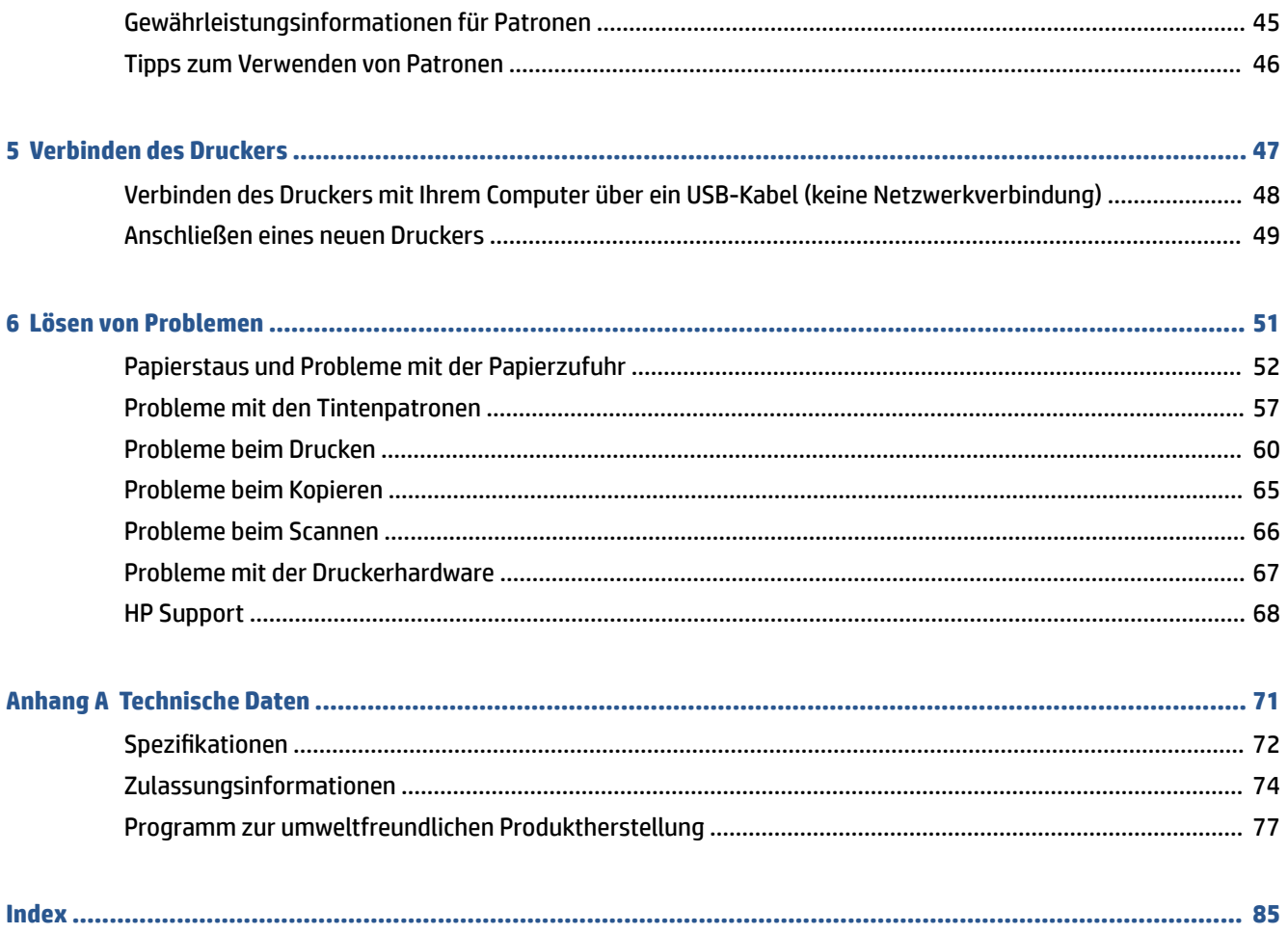

# <span id="page-4-0"></span>**1 Erste Schritte**

- [Druckerkomponenten](#page-5-0)
- [Elemente des Bedienfelds](#page-6-0)
- [Status-LEDs](#page-7-0)
- [Einlegen von Medien](#page-11-0)
- [AuƮegen von Originalen auf das Scannerglas](#page-15-0)
- [Grundlagen zum Papier](#page-16-0)
- Öffnen der HP Druckersoftware
- [Verwenden der HP Smart App zum Drucken, Scannen und Beheben von Problemen](#page-20-0)
- [Drucken mit der HP Smart App \(Windows 10\)](#page-21-0)
- [Ruhemodus](#page-22-0)
- [Automatisches Ausschalten](#page-23-0)

# <span id="page-5-0"></span>**Druckerkomponenten**

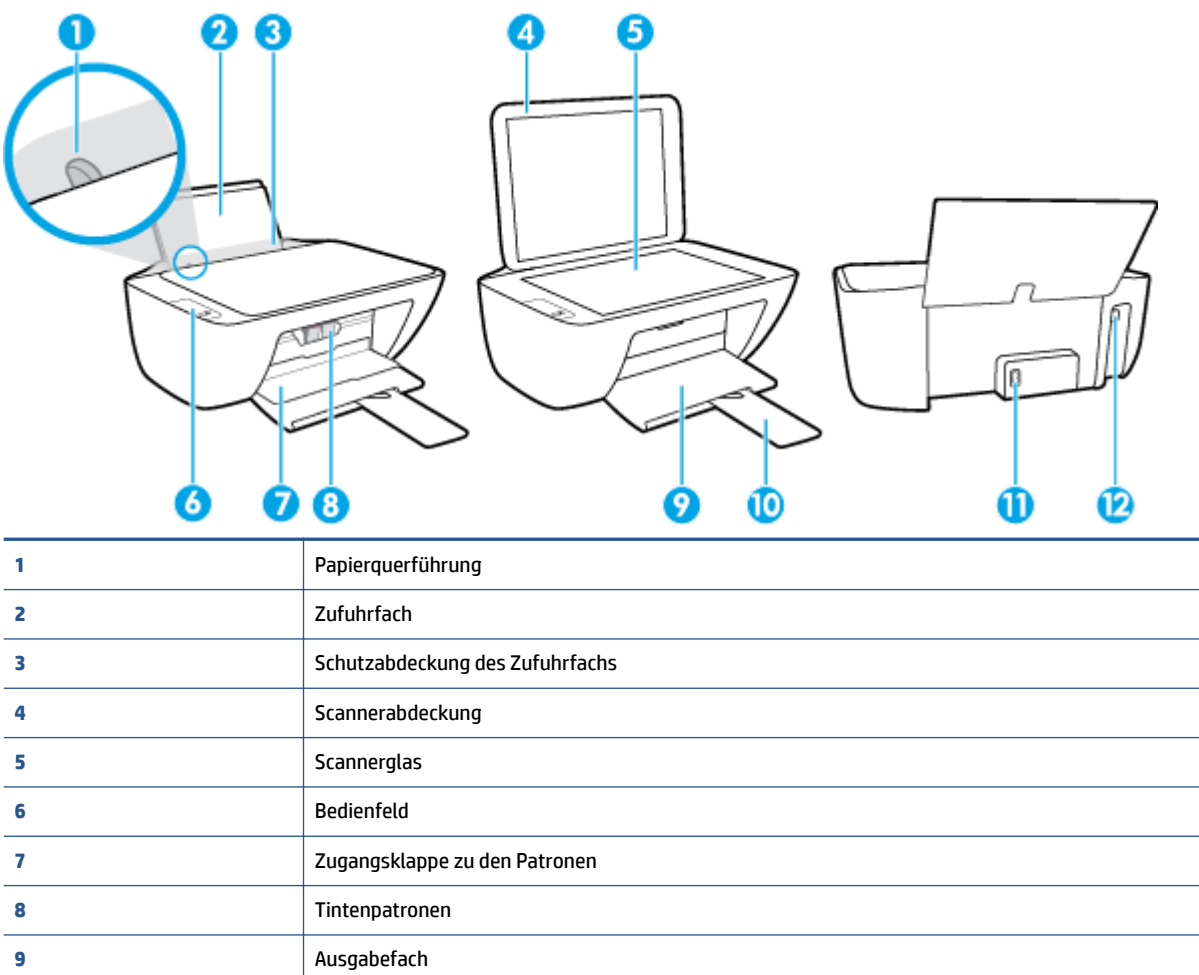

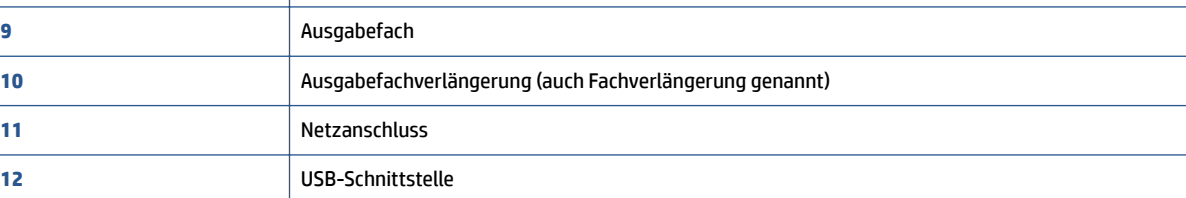

# <span id="page-6-0"></span>**Elemente des Bedienfelds**

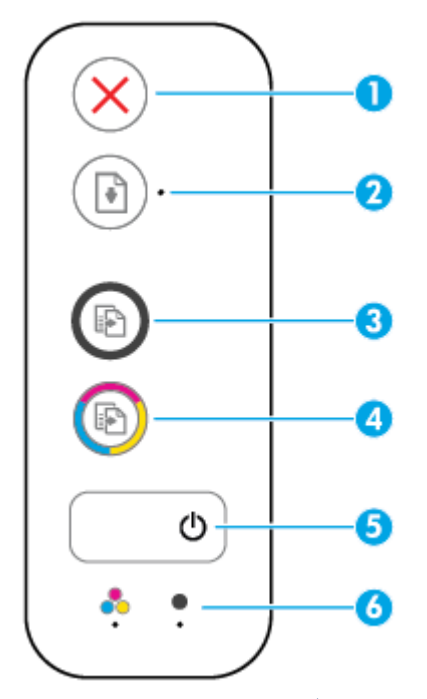

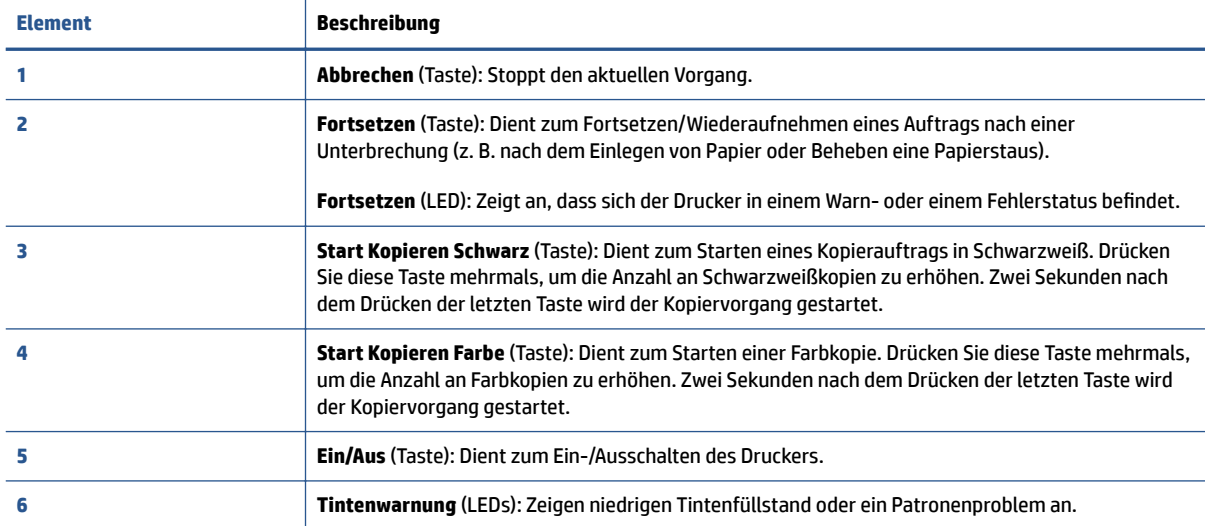

### <span id="page-7-0"></span>**Status-LEDs**

● **Ein/Aus** (Netztasten-LED)

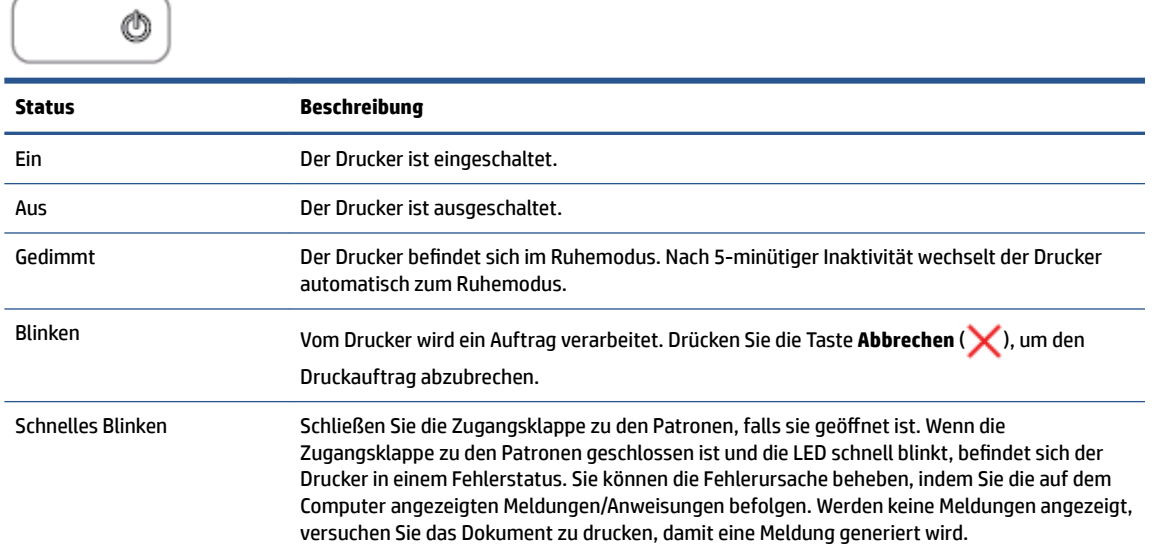

### ● Die LED **Fortsetzen** blinkt.

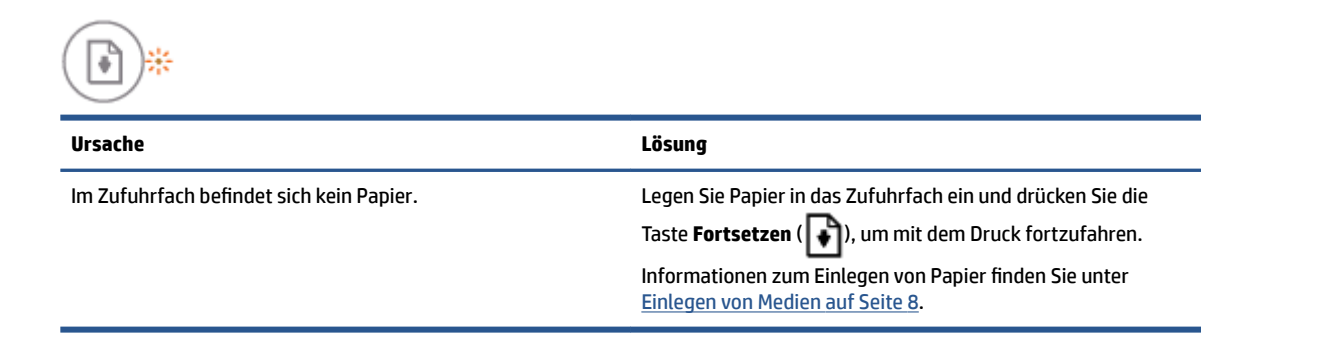

● Die LED **Fortsetzen** leuchtet nicht, und eine der LEDs **Tintenwarnung** leuchtet.

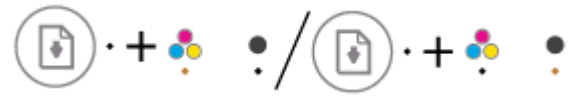

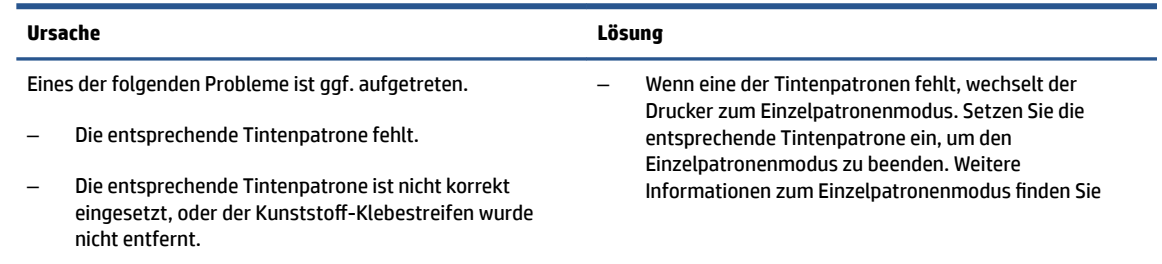

– Der Tintenfüllstand der entsprechenden Tintenpatrone ist niedrig.

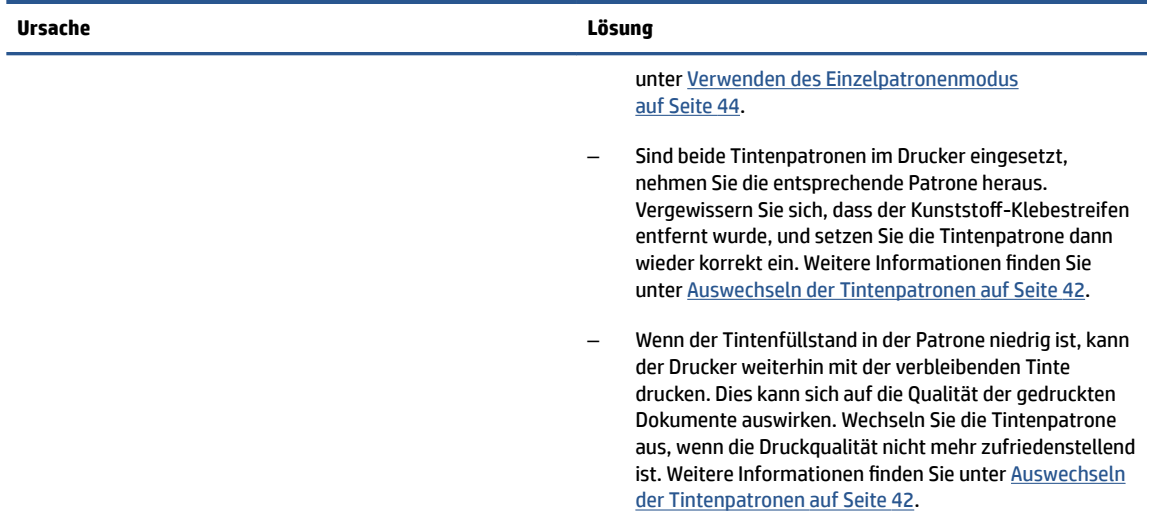

### ● Die LED **Fortsetzen** leuchtet nicht, und beide LEDs **Tintenwarnung** leuchten.

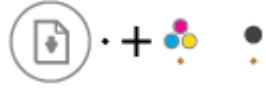

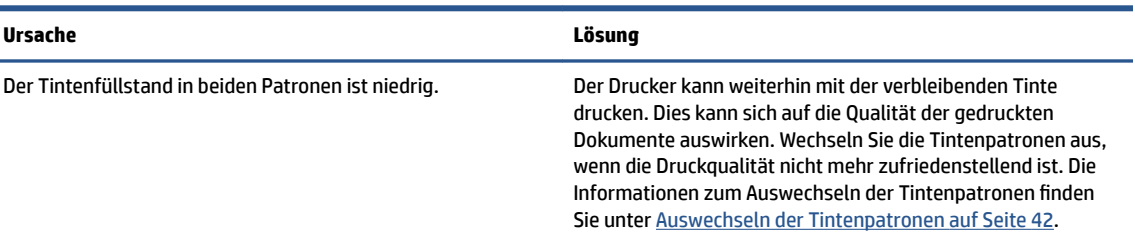

● Die LED **Fortsetzen** leuchtet nicht, und eine der LEDs **Tintenwarnung** blinkt.

$$
\textcircled{\scriptsize{\textcircled{\tiny \#}}}\cdot + \textcircled{\scriptsize{\textcircled{\tiny \#}}}\cdot \textcircled{\scriptsize{\textcircled{\tiny \#}}}\cdot (\textcircled{\scriptsize{\textcircled{\tiny \#}}}) \cdot + \textcircled{\scriptsize{\textcircled{\tiny \#}}}\cdot \textcircled{\scriptsize{\textcircled{\tiny \#}}}
$$

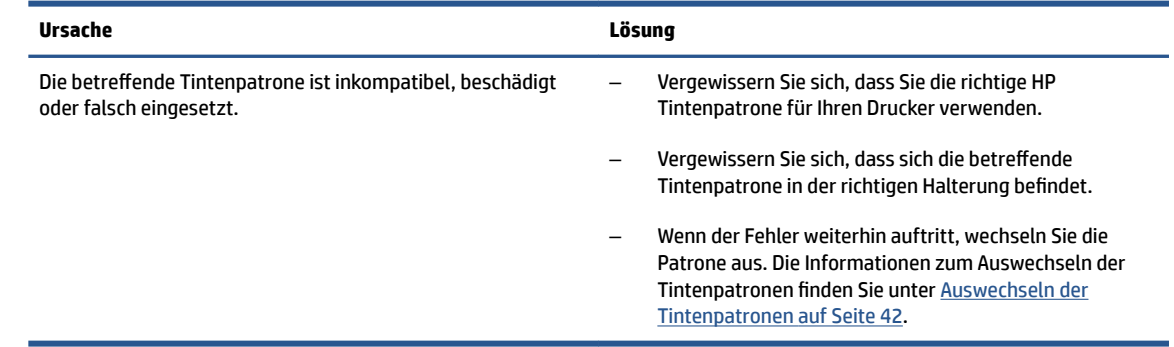

● Die LED **Fortsetzen** leuchtet nicht, und beide LEDs **Tintenwarnung** blinken.

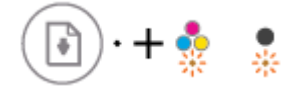

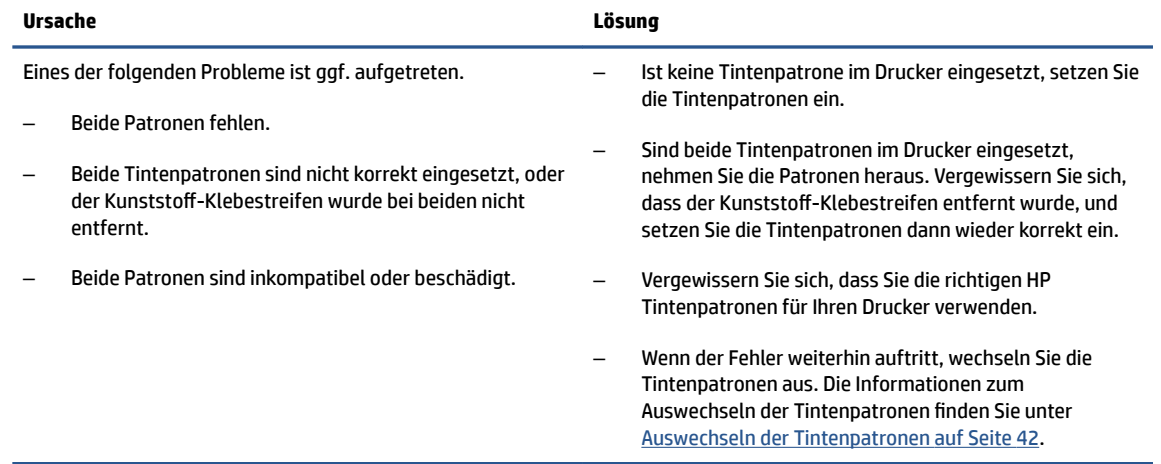

● Die LED **Fortsetzen** blinkt, und eine der LEDs **Tintenwarnung** leuchtet.

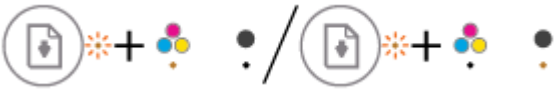

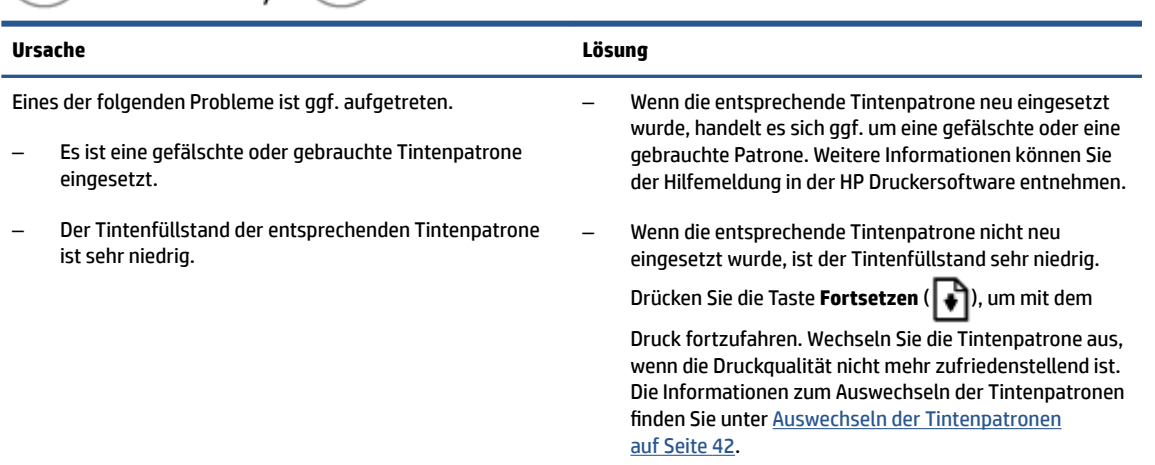

● Die LED **Fortsetzen** blinkt, und beide LEDs **Tintenwarnung** leuchten.

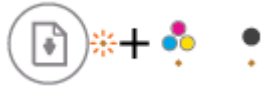

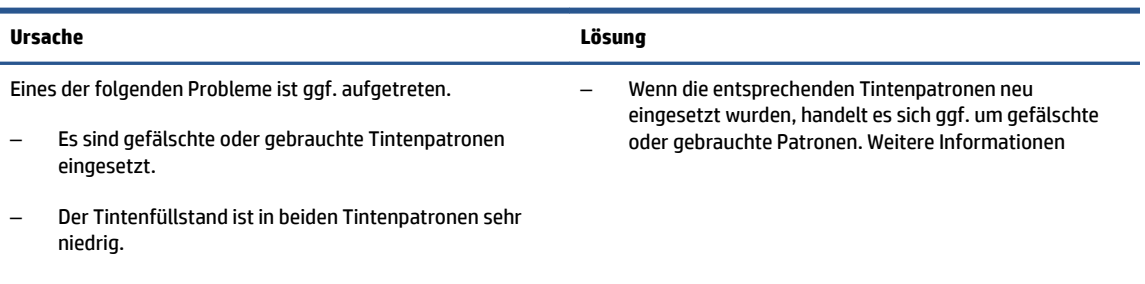

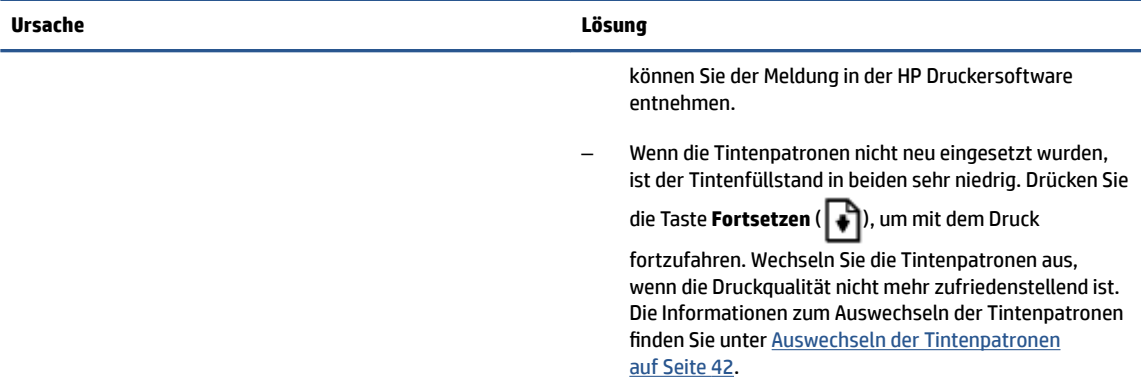

● Die LED **Fortsetzen** blinkt, die LED der Taste **Ein/Aus** blinkt, und beide LEDs **Tintenwarnung** blinken.

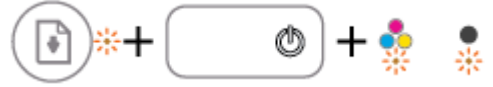

**Ursache Lösung** Eines der folgenden Probleme ist ggf. aufgetreten. – Es liegt ein Papierstau vor. Beseitigen Sie eventuelle Papierstaus oder geben Sie den blockierten Wagen frei. Weitere Informationen finden Sie unter [Papierstaus und Probleme mit der Papierzufuhr auf Seite 52.](#page-55-0)

- Der Patronenwagen im Drucker blockiert.
- Die LED **Fortsetzen** , die LED der Taste **Ein/Aus** und beide LEDs **Tintenwarnung** blinken.

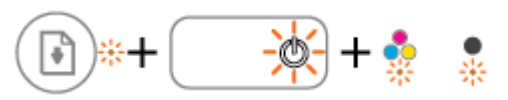

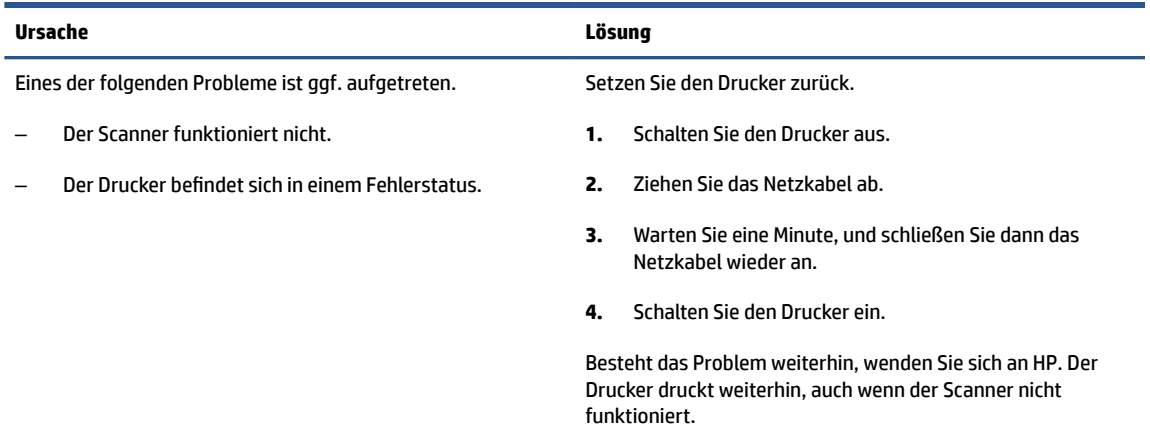

# <span id="page-11-0"></span>**Einlegen von Medien**

Wählen Sie ein Papierformat aus, um fortzufahren.

### **So legen Sie großformatiges Papier ein**

**1.** Klappen Sie das Zufuhrfach hoch.

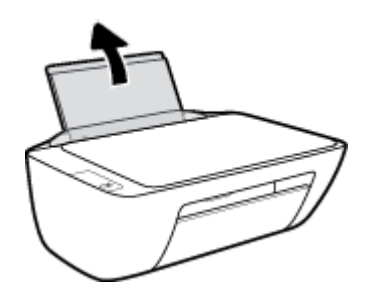

**2.** Schieben Sie die Papierquerführung nach links.

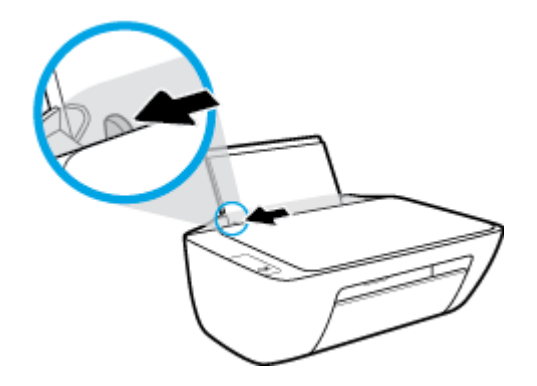

**3.** Legen Sie den Papierstapel mit der schmalen Kante nach unten und der zu bedruckenden Seite nach oben in das Zufuhrfach ein. Schieben Sie dann den Papierstapel bis zum Anschlag nach unten.

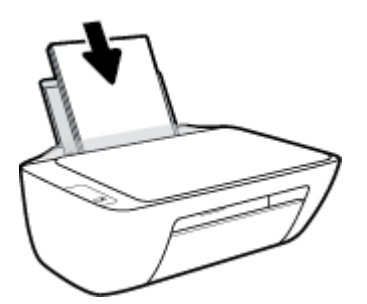

**4.** Schieben Sie die Papierquerführung nach rechts, bis diese die Papierkante berührt.

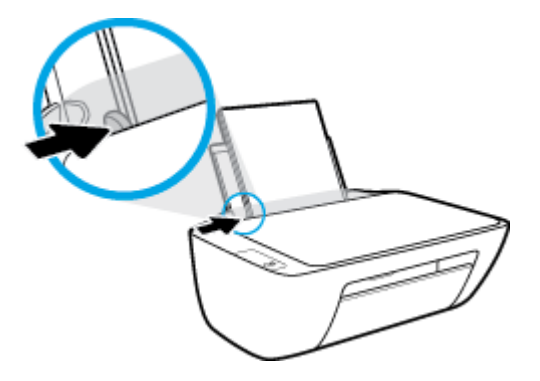

**5.** Klappen Sie das Ausgabefach herunter, und ziehen Sie die Verlängerung des Fachs heraus.

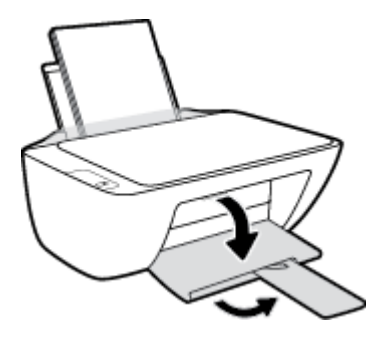

### **So legen Sie kleinformatiges Papier ein**

**1.** Klappen Sie das Zufuhrfach hoch.

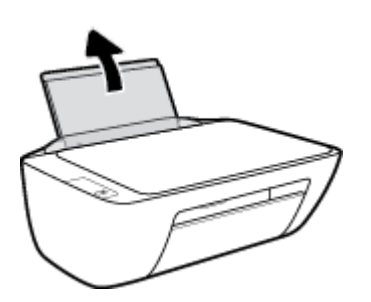

**2.** Schieben Sie die Papierquerführung nach links.

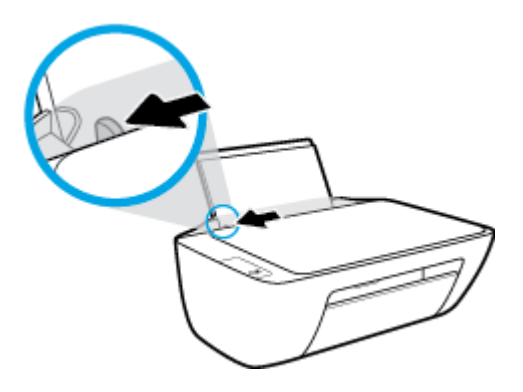

**3.** Legen Sie den Stapel Fotopapier mit der schmalen Kante nach unten und der zu bedruckenden Seite nach oben rechtsbündig in das Zufuhrfach ein. Schieben Sie den Fotopapierstapel bis zum Anschlag nach unten.

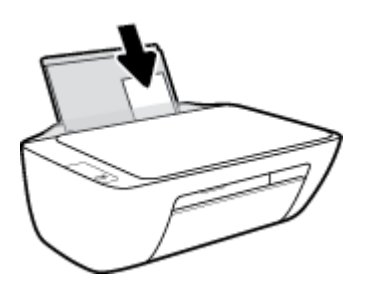

**4.** Schieben Sie die Papierquerführung nach rechts, bis diese die Papierkante berührt.

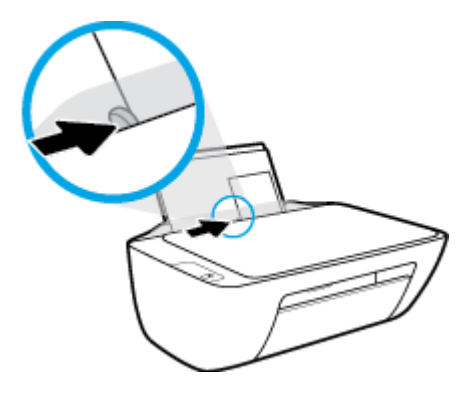

**5.** Klappen Sie das Ausgabefach herunter, und ziehen Sie die Verlängerung des Fachs heraus.

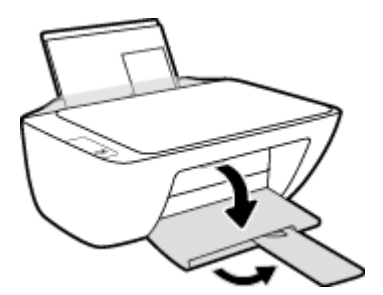

### **So legen Sie Briefumschläge ein**

**1.** Klappen Sie das Zufuhrfach hoch.

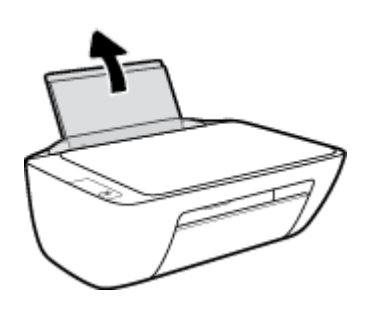

**2.** Schieben Sie die Papierquerführung nach links.

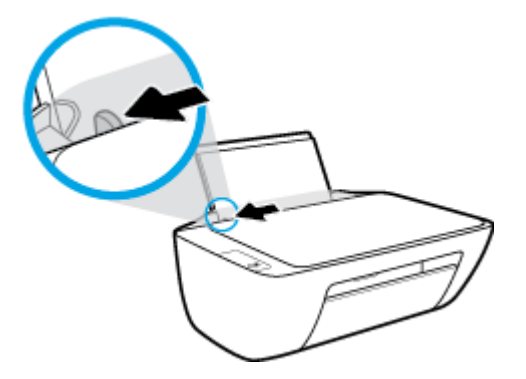

**3.** Legen Sie einen oder mehrere Briefumschläge rechtsbündig in das Zufuhrfach ein und schieben Sie den Stapel Briefumschläge bis zum Anschlag nach unten.

Die zu bedruckende Seite muss nach oben weisen. Achten Sie darauf, dass sich die Umschlagklappe links befindet und nach unten zeigt.

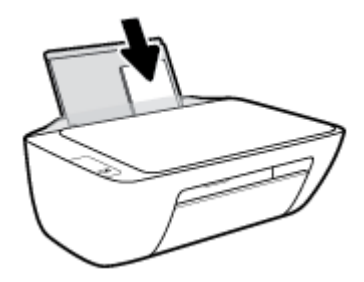

**4.** Schieben Sie die Papierquerführung nach rechts an den Umschlagstapel heran.

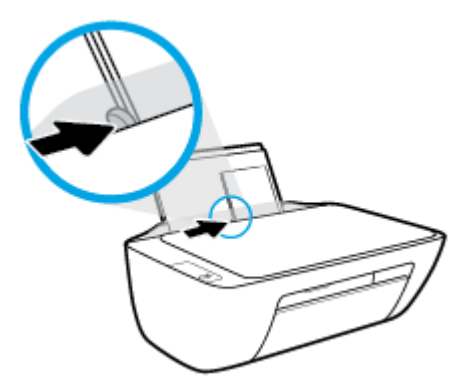

**5.** Klappen Sie das Ausgabefach herunter, und ziehen Sie die Verlängerung des Fachs heraus.

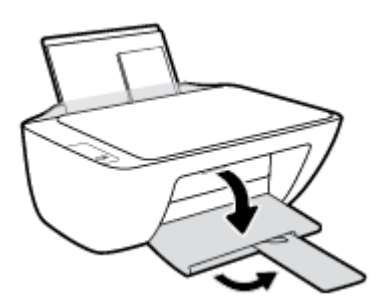

# <span id="page-15-0"></span>**Auflegen von Originalen auf das Scannerglas**

### **So legen Sie ein Original auf das Scannerglas**

1. Öffnen Sie die Scannerabdeckung.

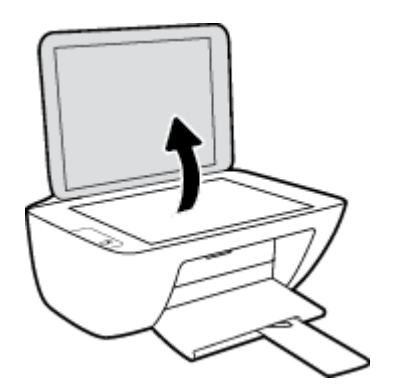

**2.** Legen Sie das Original mit der bedruckten Seite nach unten so auf das Scannerglas, dass es an der rechten Ecke anliegt.

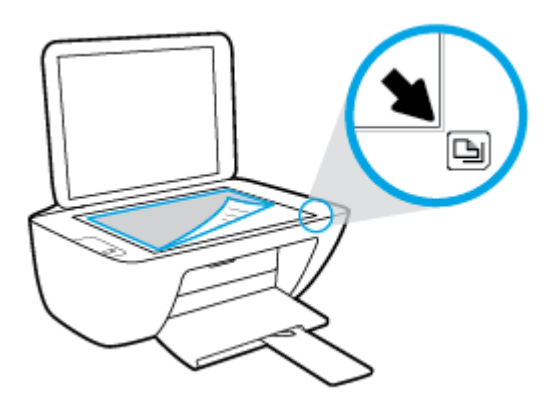

**3.** Schließen Sie die Scannerabdeckung.

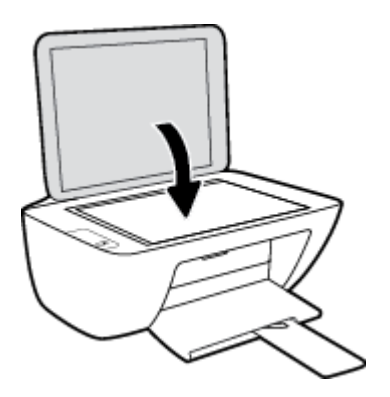

# <span id="page-16-0"></span>**Grundlagen zum Papier**

Der Drucker ist zur Verwendung mit den meisten Typen von Büropapier ausgelegt. Probieren Sie verschiedene Papiertypen aus, bevor Sie größere Mengen kaufen. Verwenden Sie HP Papier, um eine hohe Druckqualität zu erreichen. Auf der HP Website unter [www.hp.com](http://www.hp.com) finden Sie weitere Informationen zu HP Papier.

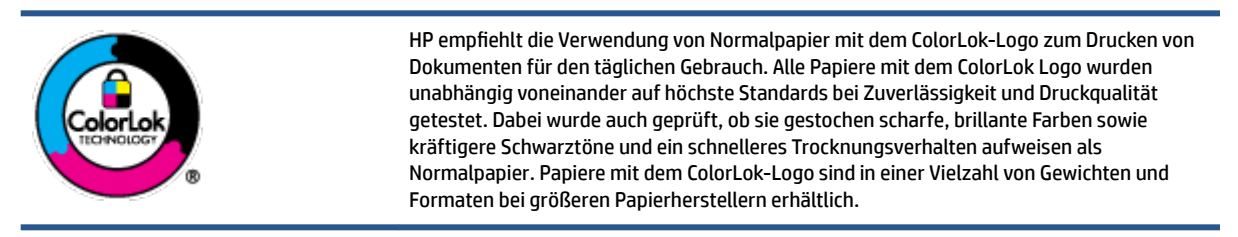

Dieser Abschnitt behandelt folgende Themen:

- **Empfohlenes Papier für den Druck**
- [Bestellen von HP Papier](#page-18-0)

### **Empfohlenes Papier für den Druck**

Um eine optimale Druckqualität zu erzielen, empfiehlt HP die Verwendung von HP Papier, das speziell für den Typ des zu druckenden Projekts konzipiert ist.

Je nach Land/Region sind einige dieser Papiertypen für Sie eventuell nicht verfügbar.

### **Fotodruck**

### ● **HP Premium Plus Fotopapier**

HP Premium Plus Fotopapier ist das hochwertigste HP Fotopapier für Ihre besten Fotos. Bei HP Premium Plus Fotopapier erhalten Sie exzellente Fotos, die sofort trocknen. Somit können Sie diese gleich nach dem Drucken aus dem Drucker herausnehmen und zeigen. Es ist in verschiedenen Größen, einschließlich DIN A4, 22 x 28 cm (8,5 x 11 Zoll), 10 x 15 cm (4 x 6 Zoll) und 13 x 18 cm (5 x 7 Zoll) sowie mit zwei Finishes erhältlich – glänzend und seidenmatt. Es eignet sich ideal für Einrahmungen und Ausstellungen sowie zum Verschenken Ihrer besten Fotos und Fotoprojekte. HP Premium Plus Fotopapier überzeugt durch außerordentliche Druckergebnisse, die durch professionelle Qualität und Langlebigkeit überzeugen.

### ● **HP Advanced Fotopapier**

Dieses glänzende Fotopapier trocknet sofort und lässt sich dadurch leicht handhaben, ohne zu verschmieren. Es ist wasser- und feuchtigkeitsbeständig, wischfest und unempfindlich gegen Fingerabdrücke. Ihre Ausdrucke sehen aus, als wären sie in einem Fotolabor hergestellt worden. Es ist in verschiedenen Formaten verfügbar, einschließlich DIN A4, 22 x 28 cm (8,5 x 11 Zoll), 10 x 15 cm (4 x 6 Zoll), 13 x 18 cm (5 x 7 Zoll). Es handelt sich um säurefreies Papier für besonders langlebige Dokumente.

### ● **HP Normales Fotopapier**

Das für den gelegentlichen Fotodruck konzipierte Papier eignet sich ideal für die Ausgabe von farbenprächtigen Schnappschüssen. Dieses preiswerte Fotopapier lässt sich dank schneller Trocknung einfach handhaben. Dieses Papier liefert gestochen scharfe Bilder bei allen Tintenstrahldruckern. Es ist in mehreren Papierformaten mit glänzendem Finish verfügbar, einschließlich DIN A4, 22 x 28 cm (8,5 x

11 Zoll), 13 x 18 cm (5 x 7 Zoll) und 10 x 15 cm (4 x 6 Zoll). Es handelt sich um säurefreies Papier für besonders langlebige Dokumente.

### ● **HP Photo Value Packs**

HP Photo Value Packs bieten durch den bequemen Paketkauf von Original HP Tintenpatronen und HP Advanced Fotopapier eine zeitsparende und einfache Möglichkeit zum Drucken preiswerter Fotos in Laborqualität mit Ihrem HP Drucker. Original HP Tinten und HP Advanced Fotopapier wurden aufeinander abgestimmt und sorgen dadurch für langlebige Fotos mit intensiven Farben. Sie eignen sich hervorragend, um alle Ihre Urlaubsfotos oder mehrere Fotos, die gemeinsam genutzt werden sollen, zu drucken.

### **Geschäftsdokumente**

### ● **HP Premium Präsentationspapier, 120 g, matt** oder **HP Professional Papier 120, matt**

Dabei handelt es sich um ein schweres, beidseitig bedruckbares mattes Papier, das sich perfekt für Präsentationen, Angebote, Berichte und Newsletter eignet. Das Papier sieht nicht nur eindrucksvoll aus, sondern fühlt sich auch ausgezeichnet an.

### ● **HP Broschürenpapier, 180 g, glänzend** oder **HP Professional Papier 180, glänzend**

Dieses Papier ist beidseitig glänzend beschichtet und eignet sich dadurch zum Duplexdruck. Es ist optimal bei Reproduktionen in fotoähnlicher Qualität, Geschäftsgrafiken für Deckblätter von Geschäftsberichten, anspruchsvollen Präsentationen, Broschüren, Mailings und Kalendern.

### ● **HP Broschürenpapier, 180 g, matt** oder **HP Professional Papier 180, matt**

Dieses Papier ist beidseitig matt beschichtet und eignet sich dadurch zum Duplexdruck. Es ist optimal bei Reproduktionen in fotoähnlicher Qualität, Geschäftsgrafiken für Deckblätter von Geschäftsberichten, anspruchsvollen Präsentationen, Broschüren, Mailings und Kalendern.

### **Normales Drucken**

Alle Papiere, die für den alltäglichen Druck aufgelistet sind, verfügen über die ColorLok-Technologie für geringeres Verschmieren, kräftigere Schwarztöne und brillante Farben.

### ● **HP Inkjet-Papier, hochweiß**

HP Inkjet Papier, hochweiß ermöglicht kontrastreiche Farben und gestochen scharfen Text. Das Papier ist nicht durchscheinend, sodass es sich für beidseitigen Farbdruck eignet. Es ist also die ideale Wahl für Newsletter, Berichte und Flugblätter.

### ● **HP Druckerpapier**

HP Druckerpapier ist ein hochwertiges Multifunktionspapier. Die gedruckten Dokumente wirken echter als auf Standardmultifunktionspapier oder auf Standardkopierpapier. Es handelt sich um säurefreies Papier für besonders langlebige Dokumente.

### **• HP Officepapier**

HP 2fficepapier ist ein hochwertiges Multifunktionspapier. Es eignet sich für Kopien, Entwürfe, Memos und andere alltägliche Dokumente. Es handelt sich um säurefreies Papier für besonders langlebige Dokumente.

### **HP Recycling-Officepapier**

HP Recycling-2fficepapier ist ein hochwertiges Multifunktionspapier, das zu 30 % aus Altpapier hergestellt wird.

### <span id="page-18-0"></span>**Bestellen von HP Papier**

Der Drucker ist für die meisten gängigen Büropapiertypen ausgelegt. Verwenden Sie HP Papier, um eine optimale Druckqualität zu erreichen.

Bestellen Sie HP Papier und anderes Zubehör auf der Website [www.hp.com](http://www.hp.com) . Derzeit sind einige Teile der HP Website nur in englischer Sprache verfügbar.

HP empfiehlt Normalpapier mit dem ColorLok Logo, um alltägliche Dokumente zu drucken und zu kopieren. Alle Papiere mit dem ColorLok Logo wurden unabhängig voneinander auf höchste Standards hinsichtlich Zuverlässigkeit und Druckqualität getestet. Dabei wurde auch geprüft, ob sie gestochen scharfe, brillante Farben sowie kräftigere Schwarztöne und kürzere Trocknungszeiten aufweisen als Normalpapier. Suchen Sie nach Papier anderer Hersteller, das das ColorLok Logo sowie verschiedene Gewichte und Formate aufweist.

# <span id="page-19-0"></span>**Öffnen der HP Druckersoftware**

Rufen Sie nach dem Einrichten der Hardware [123.hp.com](http://123.hp.com) auf Ihrem Computer auf, wenn Sie die HP Druckersoftware noch nicht installiert haben.

### **EX HINWEIS:**

- Wenn Sie statt der Druckersoftware die HP Smart App verwenden, finden Sie weitere Informationen unter [Verwenden der HP Smart App zum Drucken, Scannen und Beheben von Problemen auf Seite 17](#page-20-0).
- Auf jedem Gerät muss die App bzw. die Software installiert sein, damit gedruckt werden kann.

Führen Sie nach der Installation der HP Druckersoftware einen der folgenden Schritte aus:

- **Windows 10**: Klicken Sie auf dem Computerdesktop auf **Start**, wählen Sie in der App-Liste **HP** und dann das Symbol mit dem Druckernamen aus.
- **Windows 7**: Klicken Sie auf dem Computerdesktop auf **Start** und wählen Sie **Alle Programme** aus. Klicken Sie auf **HP** und den Ordner für den Drucker und wählen Sie dann das Symbol mit dem Druckernamen aus.

### <span id="page-20-0"></span>**Verwenden der HP Smart App zum Drucken, Scannen und Beheben von Problemen**

HP Smart hilft Ihnen beim Einrichten und Verwalten Ihres HP Druckers sowie beim Scannen, Drucken und Teilen von Inhalten. Sie können Dokumente und Bilder als Anhang von E-Mails und Textnachrichten oder über gängige Cloud- und Social Media-Dienste (wie iCloud, Google Drive, Dropbox und Facebook) teilen. Sie können zudem neue HP Drucker einrichten sowie Verbrauchsmaterialien und Zubehör überwachen und bestellen.

- **FINWEIS:** Die HP Smart App wird unter Windows 10 für den Drucker unterstützt. Die App ist möglicherweise nicht in allen Sprachen verfügbar. Einige Funktionen sind möglicherweise nicht bei allen Druckermodellen verfügbar.
	- Grundlegende Anleitungen zum Drucken und Scannen sowie zum Beheben von Problemen mit HP Smart finden Sie unter [Drucken mit der HP Smart App \(Windows 10\) auf Seite 18.](#page-21-0) Weitere Informationen finden Sie zudem unter [www.hp.com/go/hpsmartwin-help.](http://www.hp.com/go/hpsmartwin-help)

### **So installieren Sie die HP Smart App unter Windows 10 und stellen eine Verbindung zum Drucker her**

- **1.** Laden Sie die HP Smart App unter [123.hp.com](http://123.hp.com) oder im App Store für Ihr Gerät herunter und installieren Sie die App.
- **2.** Klicken Sie nach der Installation auf dem Computer-Desktop auf **Start**.
- **3.** Vergewissern Sie sich vor dem Herstellen einer Verbindung zum Drucker, dass Ihr Drucker und das Gerät eingeschaltet und verbunden sind.
- **4.** Öffnen Sie die HP Smart App auf Ihrem Gerät.
- **5.** Klicken Sie auf dem Startbildschirm von HP Smart auf + (Pluszeichen) und wählen Sie dann einen Drucker aus oder fügen Sie einen Drucker hinzu.

Befolgen Sie zum Herstellen der Verbindung die angezeigten Anweisungen.

# <span id="page-21-0"></span>**Drucken mit der HP Smart App (Windows 10)**

Dieser Abschnitt enthält grundlegende Anleitungen zur Verwendung der HP Smart App zum Drucken über Ihr Gerät. Weitere Informationen zur App finden Sie unter [Verwenden der HP Smart App zum Drucken, Scannen](#page-20-0)  [und Beheben von Problemen auf Seite 17](#page-20-0).

### **So verwenden Sie die HP Smart App zum Drucken**

- **1.** Legen Sie Papier in das Zufuhrfach ein. Weitere Informationen finden Sie unter [Einlegen von Medien](#page-11-0) [auf Seite 8.](#page-11-0)
- **2.** Öffnen Sie die HP Smart App auf Ihrem Gerät.
- **3.** Vergewissern Sie sich, dass auf dem Startbildschirm der HP Smart Ihr Drucker ausgewählt ist.
	- **TIPP:** Sie können einen bereits eingerichteten Drucker auf dem Startbildschirm der HP Smart auswählen. Wischen Sie dazu nach links oder rechts und wählen Sie den Drucker aus.

Wenn Sie einen anderen Drucker verwenden möchten, klicken oder tippen Sie auf dem Startbildschirm auf + (Pluszeichen) und wählen Sie dann einen anderen Drucker aus oder fügen Sie einen neuen Drucker hinzu.

### **So drucken Sie über ein Windows 10-Gerät:**

- **1.** Führen Sie auf dem Startbildschirm von HP Smart einen der folgenden Schritte aus:
	- Wählen Sie **Foto drucken** aus, suchen Sie das zu druckende Foto und klicken oder tippen Sie dann auf **Fotos auswählen**.
	- Wählen Sie **Dokument drucken** aus, suchen Sie das zu druckende PDF-Dokument und klicken oder tippen Sie dann auf **Drucken**.
- **2.** Wählen Sie die gewünschten Optionen aus. Klicken oder tippen Sie zum Anzeigen weiterer Einstellungen auf **Mehr Einstellungen**.

Weitere Informationen zu den Druckeinstellungen finden Sie unter Tipps für erfolgreiches Drucken [auf Seite 27](#page-30-0).

**3.** Klicken oder tippen Sie auf **Drucken** um den Druckauftrag zu starten.

# <span id="page-22-0"></span>**Ruhemodus**

- Im Ruhemodus verbraucht das Produkt weniger Energie.
- Nach der anfänglichen Einrichtung des Druckers wird der Drucker nach 5-minütiger Inaktivität in den Ruhemodus versetzt.
- Die LED der Netztaste ist abgeblendet, wenn sich der Drucker im Ruhemodus befindet.
- Die Zeitdauer bis zum Ruhemodus ist nicht änderbar.

# <span id="page-23-0"></span>**Automatisches Ausschalten**

Über diese Funktion wird der Drucker nach 2-stündiger Inaktivität ausgeschaltet, um den Energieverbrauch zu senken. **Über Automatisches Ausschalten wird der Drucker vollständig ausgeschaltet. Sie müssen die Netztaste drücken, um den Drucker wieder einzuschalten.** Wenn der Drucker diese Energiesparfunktion unterstützt, wird Automatisches Ausschalten je nach Druckerfunktionen und Verbindungsoptionen automatisch aktiviert oder deaktiviert. Selbst wenn Automatisches Ausschalten deaktiviert ist, wechselt der Drucker nach 5-minütiger Inaktivität zum Ruhemodus, um den Energieverbrauch zu senken.

- Automatisches Ausschalten wird aktiviert, wenn der Drucker eingeschaltet wird, wenn der Drucker weder über Netzwerk- noch Faxfunktionen verfügt oder diese Funktionen nicht verwendet werden.
- Automatisches Ausschalten wird deaktiviert, wenn die Wireless- oder Wi-Fi Direct-Funktion des Druckers eingeschaltet wird oder von einem Drucker mit Fax-, USB- oder Ethernet-Netzwerkfunktionalität eine Fax-, USB- oder Ethernet-Netzwerkverbindung hergestellt wird.
- **TIPP:** Selbst wenn der Drucker verbunden oder der Wireless-Modus aktiviert ist, können Sie Autom.-Aus aktivieren, um Akkustrom zu sparen.

# <span id="page-24-0"></span>**2 Drucken**

- [Drucken von Dokumenten](#page-25-0)
- [Drucken von Fotos](#page-27-0)
- [Bedrucken von Briefumschlägen](#page-28-0)
- Drucken mit maximaler Auflösung
- [Tipps für erfolgreiches Drucken](#page-30-0)

### <span id="page-25-0"></span>**Drucken von Dokumenten**

Vergewissern Sie sich vor dem Drucken von Dokumenten, dass Papier im Zufuhrfach eingelegt und das Ausgabefach geÑffnet ist. Weitere Informationen zum Einlegen von Papier finden Sie im Abschnitt [Einlegen](#page-11-0)  [von Medien auf Seite 8.](#page-11-0)

### **So drucken Sie ein Dokument (Windows)**

- **1.** Wählen Sie in Ihrer Software die Option **Drucken** aus.
- **2.** Stellen Sie sicher, dass Ihr Drucker ausgewählt wurde.
- **3.** Klicken Sie auf die Schaltfläche zum Öffnen des Dialogfensters Eigenschaften.

Je nach Softwareprogramm heißt diese Schaltfläche Eigenschaften, Optionen, Druckereinrichtung, **Druckereigenschaften**, **Drucker** oder **Voreinstellungen**.

- **4.** Wählen Sie die gewünschten Optionen aus.
	- Wählen Sie auf der Registerkarte **Layout** die Orientierung **Portrait** oder **Querformat** aus.
	- Wählen Sie auf der Registerkarte **Papier/Qualität** im Bereich **Fachauswahl** in der Dropdown-Liste **Medien** den entsprechenden Papiertyp aus. Wählen Sie in der Dropdown-Liste **Qualitätseinstellungen** die entsprechende Druckqualität und dann im Bereich **Farbe** die entsprechende Farbe aus.
	- **Klicken Sie auf die Schaltfläche Erweitert**, um das entsprechende Papierformat in der Dropdown-Liste **Papierformat** auszuwählen.
- **5.** Klicken Sie auf **OK**, um das Dialogfenster **Eigenschaften** zu schließen.
- **6.** Klicken Sie auf **Drucken** bzw. **OK**, um den Druckauftrag zu starten.

### **So drucken Sie auf beiden Papierseiten (Windows)**

- **1.** Wählen Sie in Ihrer Software die Option **Drucken** aus.
- **2.** Stellen Sie sicher, dass Ihr Drucker ausgewählt wurde.
- **3.** Klicken Sie auf die Schaltfläche zum Öffnen des Dialogfensters Eigenschaften.

Je nach Softwareprogramm heißt diese SchaltƮ¿che **Eigenschaften**, **Optionen**, **Druckereinrichtung**, **Druckereigenschaften**, **Drucker** oder **Voreinstellungen**.

- **4.** Wählen Sie die gewünschten Optionen aus.
	- Wählen Sie auf der Registerkarte **Layout** die Orientierung **Portrait** oder **Querformat** aus.
	- Wählen Sie auf der Registerkarte **Papier/Qualität** im Bereich **Fachauswahl** in der Dropdown-Liste **Medien** den entsprechenden Papiertyp aus. Wählen Sie in der Dropdown-Liste **Qualitätseinstellungen** die entsprechende Druckqualität und dann im Bereich **Farbe** die entsprechende Farbe aus.
	- Klicken Sie auf die Schaltfläche **Erweitert**, um das entsprechende Papierformat in der Dropdown-Liste **Papierformat** auszuwählen.
- **5.** Wählen Sie auf der Registerkarte **Layout** die gewünschte Option in der Dropdown-Liste **Beidseitiges Drucken (manuell)** aus.
- **6.** Befolgen Sie nach dem Drucken der ersten Seite die angezeigten Anweisungen, um das Papier mit der leeren Seite nach oben und der Oberkante nach unten erneut einzulegen. Klicken Sie dann auf **Weiter**.
- **7.** Klicken Sie zum Drucken auf **OK**.

### <span id="page-27-0"></span>**Drucken von Fotos**

Vergewissern Sie sich vor dem Drucken von Fotos, dass Fotopapier im Zufuhrfach eingelegt und das Ausgabefach geöffnet ist. Weitere Informationen zum [Einlegen](#page-11-0) von Papier finden Sie im Abschnitt Einlegen [von Medien auf Seite 8.](#page-11-0)

### **So drucken Sie ein Foto auf Fotopapier (Windows)**

- **1.** Wählen Sie in Ihrer Software die Option **Drucken** aus.
- **2.** Stellen Sie sicher, dass Ihr Drucker ausgewählt wurde.
- **3.** Klicken Sie auf die Schaltfläche zum Öffnen des Dialogfensters Eigenschaften.

Je nach Softwareprogramm heißt diese Schaltfläche Eigenschaften, Optionen, Druckereinrichtung, **Druckereigenschaften**, **Drucker** oder **Voreinstellungen**.

- **4.** Wählen Sie die gewünschten Optionen aus.
	- Wählen Sie auf der Registerkarte **Layout** die Orientierung **Portrait** oder **Querformat** aus.
	- Wählen Sie auf der Registerkarte **Papier/Qualität** im Bereich **Fachauswahl** in der Dropdown-Liste **Medien** den entsprechenden Papiertyp aus. Wählen Sie in der Dropdown-Liste **Qualitätseinstellungen** die entsprechende Druckqualität und dann im Bereich **Farbe** die entsprechende Farbe aus.
	- Klicken Sie auf **Erweitert**, um das entsprechende Fotoformat in der Dropdown-Liste **Papierformat**  auszuwählen.
- **5.** Klicken Sie auf **OK**, um zum Dialogfenster **Eigenschaften** zurückzukehren.
- **6.** Klicken Sie auf **OK** und anschließend im Dialogfenster **Drucken** auf **Drucken** oder **OK**.

**HINWEIS:** Nehmen Sie nach dem Drucken nicht verwendetes Fotopapier aus dem Zufuhrfach heraus. Bewahren Sie das Fotopapier so auf, dass es sich nicht wellt, um eine stets hohe Druckqualität zu erhalten.

# <span id="page-28-0"></span>**Bedrucken von Briefumschlägen**

Vergewissern Sie sich vor dem Drucken von Briefumschlägen, dass Briefumschläge im Zufuhrfach eingelegt sind und das Ausgabefach geöffnet ist. Sie können einen oder mehrere Umschläge in das Zufuhrfach einlegen. Verwenden Sie keine glänzenden oder geprägten Umschläge bzw. Umschläge mit Klammerverschluss oder Fenster. Weitere Informationen zum Einlegen von Umschlägen finden Sie im Abschnitt [Einlegen von Medien](#page-11-0)  [auf Seite 8.](#page-11-0)

**HINWEIS:** Genauere Hinweise zum Formatieren von Text für das Drucken auf Briefumschlägen finden Sie in den Hilfedateien Ihres Textverarbeitungsprogramms.

### **So bedrucken Sie einen Briefumschlag (Windows)**

- **1.** Wählen Sie in Ihrer Software die Option **Drucken** aus.
- **2.** Stellen Sie sicher, dass Ihr Drucker ausgewählt wurde.
- **3.** Klicken Sie auf die Schaltfläche zum Öffnen des Dialogfensters Eigenschaften.

Je nach Softwareprogramm heißt diese Schaltfläche Eigenschaften, Optionen, Druckereinrichtung, **Druckereigenschaften**, **Drucker** oder **Voreinstellungen**.

- **4.** Wählen Sie die gewünschten Optionen aus.
	- Wählen Sie auf der Registerkarte **Layout** die Orientierung **Portrait** oder **Querformat** aus.
	- Wählen Sie auf der Registerkarte **Papier/Qualität** im Bereich **Fachauswahl** in der Dropdown-Liste **Medien** den entsprechenden Papiertyp aus. Wählen Sie in der Dropdown-Liste **Qualitätseinstellungen** die entsprechende Druckqualität und dann im Bereich **Farbe** die entsprechende Farbe aus.
	- Klicken Sie auf **Erweitert**, um das entsprechende Umschlagformat für die Briefumschläge in der Dropdown-Liste **Papierformat** auszuwählen.
- **5.** Klicken Sie auf **OK** und anschließend im Dialogfenster **Drucken** auf **Drucken** oder **OK**.

# <span id="page-29-0"></span>**Drucken mit maximaler Auflösung**

Verwenden Sie den Modus mit maximaler Auflösung (dpi), um hochwertige, gestochen scharfe Bilder auf Fotopapier zu drucken.

Das Drucken mit maximaler Auflösung dauert länger als bei den anderen Qualitätseinstellungen, und es wird sehr viel Festplattenspeicher benötigt.

Eine Liste mit den unterstützten Druckauflösungen finden Sie unter [www.support.hp.com.](https://h20180.www2.hp.com/apps/Nav?h_pagetype=s-001&h_page=hpcom&h_client=s-h-e010-1&h_product=30334408,30334412&h_lang=de&h_cc=de)

### **So drucken Sie mit maximaler \$uƮÑsung (in dpi) (Windows)**

- **1.** Wählen Sie in Ihrer Software die Option **Drucken** aus.
- **2.** Stellen Sie sicher, dass Ihr Drucker ausgewählt wurde.
- **3.** Klicken Sie auf die Schaltfläche zum Öffnen des Dialogfensters Eigenschaften.

Je nach Softwareprogramm heißt diese Schaltfläche Eigenschaften, Optionen, Druckereinrichtung, **Druckereigenschaften**, **Drucker** oder **Voreinstellungen**.

- **4.** Klicken Sie auf die Registerkarte **Papier/Qualität**.
- **5.** Wählen Sie in der Dropdown-Liste **Medien** einen entsprechenden Papiertyp aus.
- **6.** Klicken Sie auf die Schaltfläche Erweitert.
- 7. Wählen Sie im Bereich Druckerfunktionen in der Dropdown-Liste Mit max Auflösung drucken die Option **Ja** aus.
- **8.** Wählen Sie in der Dropdown-Liste **Papierformat** das entsprechende Papierformat aus.
- **9.** Klicken Sie auf **OK**, um das Fenster mit den erweiterten Optionen zu schließen.
- **10.** Bestätigen Sie die **Orientierung** auf der Registerkarte **Layout**, und klicken Sie dann zum Drucken auf **OK**.

# <span id="page-30-0"></span>**Tipps für erfolgreiches Drucken**

Für einen erfolgreichen Druck müssen die HP Tintenpatronen korrekt funktionieren und der Tintenfüllstand muss ausreichend hoch sein. Außerdem muss das Papier korrekt eingelegt und auf dem Drucker müssen die korrekten Einstellungen festgelegt sein.

Die Druckeinstellungen gelten weder für Kopier- noch für Scanaufträge.

### **Tipps für Tinte**

- Verwenden Sie Original HP Tintenpatronen.
- Setzen Sie die Patrone schwarz und die Patrone dreifarbig korrekt ein.

Weitere Informationen hierzu finden Sie unter [Auswechseln der Tintenpatronen auf Seite 42.](#page-45-0)

● Vergewissern Sie sich, dass der Tintenfüllstand der Patronen ausreichend hoch ist.

Weitere Informationen hierzu finden Sie unter [Überprüfen der geschätzten Tintenfüllstände](#page-43-0)  [auf Seite 40](#page-43-0).

● Wenn die Druckqualität nicht zufriedenstellend ist, lesen Sie die Informationen unter [Probleme beim](#page-63-0) [Drucken auf Seite 60.](#page-63-0)

### **Tipps zum Einlegen von Papier**

- Legen Sie einen Stapel Papier (nicht nur ein Blatt) ein. Sämtliches Papier im Stapel muss dasselbe Format und denselben Typ aufweisen, um Papierstaus zu vermeiden.
- Legen Sie Papier mit der zu bedruckenden Seite nach oben ein.
- Vergewissern Sie sich, dass das im Zufuhrfach eingelegte Papier Ʈach auƮiegt und die Kanten nicht geknickt oder eingerissen sind.
- Stellen Sie die Papierquerführung im Zufuhrfach so ein, dass sie eng am Papier anliegt. Vergewissern Sie sich, dass die Papierquerführung das Papier im Zufuhrfach nicht zusammendrückt.

Weitere Informationen finden Sie unter [Einlegen von Medien auf Seite 8.](#page-11-0)

### **Tipps zu den Druckereinstellungen (Windows)**

- ±ffnen Sie zum Ändern der Standarddruckeinstellungen die HP Druckersoftware. Klicken Sie auf **Drucken**  und Scannen und dann auf Voreinstellungen festlegen. Weitere Informationen zum Öffnen der Druckersoftware finden Sie unter Öffnen der HP Druckersoftware auf Seite 16.
- Wählen Sie auf der Registerkarte **Layout** in Dropdown-Liste **Seiten pro Blatt** die entsprechende Option aus, um die Anzahl an Seiten pro Blatt auszuwählen.
- Klicken Sie zum Anzeigen weiterer Druckeinstellungen auf der Registerkarte **Layout** oder **Papier/ Qualität** auf **Erweitert**, um das Dialogfenster **Erweiterte Optionen** zu Ñffnen.
	- **In Graustufen drucken**: Ermöglicht Ihnen, ein Schwarzweißdokument ausschließlich mit schwarzer Tinte zu drucken. Wählen Sie **Nur schwarze Tinte** aus und klicken Sie anschließend auf **OK** .

Außerdem ermöglicht diese Einstellung das Drucken hochwertiger Schwarzweißbilder. Wählen Sie **Hohe Qualität – Graustufen** aus und klicken Sie dann auf **OK** .

- **Mehrfachblattlayout:** Dient zum Angeben der Reihenfolge der Seiten, wenn ein Dokument mit mehr als zwei Seiten pro Blatt gedruckt wird.
- **HINWEIS:** In der Vorschau auf der Registerkarte **Layout** spiegelt sich die in der Dropdown-Liste **Mehrfachseitenlayout** ausgewählte Option nicht wider.
- **HP Real Life Technologies:** Mithilfe dieser Funktion werden Bilder und Grafiken geglättet und scharfgezeichnet, um eine höhere Bildqualität zu erzielen.
- **Broschüre:** Ermöglicht Ihnen, ein mehrseitiges Dokument als Broschüre zu drucken. Dadurch werden zwei Seiten auf jeweils ein Blatt gedruckt, das sich in der Mitte falten lässt, um eine Broschüre mit halber Größe des Papiers zu erhalten. Wählen Sie die Bindemethode in der Dropdown-Liste aus und klicken Sie auf **OK**.
	- **Broschüre Bindung links:** Nach dem Falten des Papiers zu einer Broschüre befindet sich die Bindung links. Wählen Sie diese Option aus, wenn von links nach rechts gelesen wird.
	- **Broschüre Bindung rechts:** Nach dem Falten des Papiers zu einer Broschüre befindet sich die Bindung rechts. Wählen Sie diese Option aus, wenn von rechts nach links gelesen wird.

**HINWEIS:** In der Vorschau auf der Registerkarte **Layout** spiegelt sich die in der Dropdown-Liste **Broschüre** ausgewählte Option nicht wider.

- **Zu druckende Seiten**: Dient zum Drucken nur der ungeraden, nur der geraden oder aller Seiten.
- **Seitenränder**: Dient zum Hinzufügen von Rändern zu Seiten, wenn ein Dokument mit zwei Seiten und mehr pro Blatt gedruckt wird.

**HINWEIS:** In der Vorschau auf der Registerkarte **Layout** spiegelt sich die in der Dropdown-Liste **Seitenränder** ausgewählte Option nicht wider.

● Sie können eine Druckaufgabe verwenden, um Zeit beim Festlegen von Druckvoreinstellungen einzusparen. Von einer Druckaufgabe werden die eingestellten Werte gespeichert, die für einen bestimmten Druckauftragstyp geeignet sind. Auf diese Weise können Sie alle Optionen durch einfaches Klicken auswählen. Wechseln Sie dazu zur Registerkarte **Druckaufgabe**, wählen Sie eine Druckaufgabe aus und klicken Sie dann auf **OK**.

Soll eine neue Druckaufgabe hinzugefügt werden, nehmen Sie zunächst die gewünschten Einstellungen auf der Registerkarte **Layout** oder **Papier/Qualität** vor. Klicken Sie dann auf **Druckaufgabe** und **Speichern unter**. Geben Sie dann den Namen ein und klicken Sie auf **OK**.

Wählen Sie zum Löschen einer Druckaufgabe die jeweilige Druckaufgabe aus und klicken Sie auf **Löschen**.

**<sup>2</sup> HINWEIS:** Die Standarddruckaufgaben lassen sich nicht löschen.

#### **Hinweise**

- Original HP Tintenpatronen sind für HP Drucker und HP Papier entwickelt und getestet, damit Sie stets problemlos ausgezeichnete Druckergebnisse erzielen.
	- **HINWEIS:** HP kann die Qualität und Zuverlässigkeit der Verbrauchsmaterialien von anderen Herstellern nicht garantieren. Produktwartungen oder -reparaturen, die auf die Verwendung von Zubehör und Verbrauchsmaterialien anderer Hersteller zurückzuführen sind, fallen nicht unter die Garantie.

Wenn Sie überzeugt sind, Original HP Tintenpatronen erworben zu haben, rufen Sie die folgende Website auf:

[www.hp.com/go/anticounterfeit](http://www.hp.com/go/anticounterfeit)

- Die Warnungen und Hinweise in Bezug auf die Tintenfüllstände sind lediglich Schätzwerte, die der besseren Planung dienen.
- **<sup>2</sup> HINWEIS:** Wenn eine Warnung in Bezug auf einen niedrigen Tintenfüllstand angezeigt wird, sollten Sie eine Ersatzpatrone bereithalten, um mögliche Verzögerungen beim Druck zu vermeiden. Sie müssen die Tintenpatronen erst auswechseln, wenn die Druckqualität nicht mehr zufriedenstellend ist.
- Sie können das Papier manuell beidseitig bedrucken.

# <span id="page-34-0"></span>**3 Kopieren und scannen**

- [Kopieren von Dokumenten](#page-35-0)
- [Scannen mithilfe der HP Druckersoftware](#page-36-0)
- [Scannen mit der HP Smart App \(Windows 10\)](#page-39-0)
- [Tipps für erfolgreiches Kopieren und Scannen](#page-41-0)

# <span id="page-35-0"></span>**Kopieren von Dokumenten**

**HINWEIS:** Alle Dokumente werden mit normaler Druckqualität kopiert. Beim Kopieren können Sie den Druckqualitätsmodus nicht ändern.

### **So kopieren Sie Dokumente:**

**1.** Legen Sie Papier in das Zufuhrfach ein.

Informationen zum Einlegen von Papier finden Sie unter [Einlegen von Medien auf Seite 8.](#page-11-0)

**2.** Legen Sie das Original mit der bedruckten Seite nach unten so auf das Scannerglas, dass es vorne rechts anliegt.

Weitere Informationen finden Sie unter Auflegen von Originalen auf das Scannerglas auf Seite 12.

**3.** Drücken Sie entweder die Taste Start Kopieren Schwarz ((B)) oder die Taste Start Kopieren Farbe (**b)**, um eine Kopie zu erstellen.

Zwei Sekunden nach dem Drücken der letzten Taste wird der Kopiervorgang gestartet.

**TIPP:** Drücken Sie diese Taste mehrmals, um die Kopienanzahl zu erhöhen.
## **Scannen mithilfe der HP Druckersoftware**

- Scannen an einen Computer
- **[Erstellen eines neuen Scan-Shortcuts \(Windows\)](#page-37-0)**
- [Ändern der Scaneinstellungen \(Windows\)](#page-37-0)

## **Scannen an einen Computer**

Vor dem Scannen an einen Computer müssen Sie sicherstellen, dass die empfohlene HP Druckersoftware bereits installiert ist. Der Drucker und der Computer müssen verbunden und eingeschaltet sein.

### **So scannen Sie ein Dokument oder ein Foto an eine Datei (Windows)**

- **1.** Legen Sie das Original mit der bedruckten Seite nach unten so auf das Scannerglas, dass es vorne rechts anliegt.
- **2.** Klicken Sie in der Druckersoftware auf **Dokument oder Foto scannen** .
- **3.** Wählen Sie den gewünschten Scantyp aus und klicken Sie dann auf **Scannen** .
	- Wählen Sie **Als PDF speichern** aus, um das Dokument (oder Foto) als PDF-Datei zu speichern.
	- Wählen Sie **Als JPEG speichern** aus, um das Dokument (oder Foto) als Bilddatei zu speichern.
	- **HINWEIS:** Klicken Sie oben rechts im Dialogfenster "Scannen" auf den Link Mehr, um die Einstellungen für einen Scan zu überprüfen und zu ändern.

Weitere Informationen finden Sie unter [Ändern der Scaneinstellungen \(Windows\) auf Seite 34.](#page-37-0)

Bei Auswahl von **Viewer nach dem Scannen anzeigen** können Sie im Vorschaufenster Anpassungen am gescannten Bild vornehmen.

#### **So scannen Sie ein Dokument oder Foto an die E-Mail-Funktion (Windows)**

- **1.** Legen Sie das Original mit der bedruckten Seite nach unten so auf das Scannerglas, dass es vorne rechts anliegt.
- **2.** Klicken Sie in der HP Druckersoftware (verfügbar über das Startmenü) auf **Scannen** und dann auf **Dokument oder Foto scannen** .
- **3.** Wählen Sie den gewünschten Scantyp aus und klicken Sie dann auf **Scannen** .

Wählen Sie **Als PDF per E-Mail senden** oder **Als JPEG per E-Mail senden** aus, um Ihre E-Mail-Software mit der gescannten Datei als Anhang zu öffnen.

**E** HINWEIS: Klicken Sie oben rechts im Dialogfenster "Scannen" auf den Link Mehr, um die Einstellungen für einen Scan zu überprüfen und zu ändern.

Weitere Informationen finden Sie unter [Ändern der Scaneinstellungen \(Windows\) auf Seite 34.](#page-37-0)

Bei Auswahl von **Viewer nach dem Scannen anzeigen** können Sie im Vorschaufenster Anpassungen am gescannten Bild vornehmen.

## <span id="page-37-0"></span>**Erstellen eines neuen Scan-Shortcuts (Windows)**

Sie können Ihren eigenen Scan-Shortcut erstellen, um sich das Scannen zu erleichtern. Sie möchten beispielsweise regelmäßig Fotos im PNG-Format und nicht im JPEG-Format scannen und speichern.

- **1.** Legen Sie das Original mit der bedruckten Seite nach unten so auf das Scannerglas, dass es vorne rechts anliegt.
- **2.** Klicken Sie in der HP Druckersoftware (verfügbar über das Startmenü) auf **Scannen** und dann auf **Dokument oder Foto scannen** .
- **3.** Klicken Sie auf **Neuen Scan-Shortcut erstellen** .
- **4.** Geben Sie einen aussagekräftigen Namen ein, wählen Sie einen vorhandenen Shortcut als Basis für den neuen Shortcut aus und klicken Sie dann auf **Erstellen** .

Wenn Sie beispielsweise einen neuen Shortcut für Fotos erstellen, wählen Sie entweder **Als JPEG speichern** oder **Als JPEG per E-Mail senden** aus. Daraufhin werden beim Scannen die Optionen zum Bearbeiten von Grafiken bereitgestellt.

- **5.** Ändern Sie die Einstellungen für Ihren neuen Shortcut laut Ihren Anforderungen und klicken Sie dann auf das Symbol zum Speichern rechts neben dem Shortcut.
	- **E** HINWEIS: Klicken Sie oben rechts im Dialogfenster "Scannen" auf den Link Mehr, um die Einstellungen für einen Scan zu überprüfen und zu ändern.

Weitere Informationen finden Sie unter Ändern der Scaneinstellungen (Windows) auf Seite 34.

## **Ändern der Scaneinstellungen (Windows)**

Sie können beliebige Scaneinstellungen zur einmaligen Verwendung ändern oder die Änderungen zur permanenten Verwendung speichern. Zu diesen Einstellungen zählen das Papierformat und die Orientierung, die ScanauƮÑsung, der Kontrast und der Speicherort des Ordners zum Speichern von Scans.

- **1.** Legen Sie das Original mit der bedruckten Seite nach unten so auf das Scannerglas, dass es vorne rechts anliegt.
- **2.** Klicken Sie in der HP Druckersoftware (verfügbar über das Startmenü) auf **Scannen** und dann auf **Dokument oder Foto scannen** .
- **3.** Klicken Sie oben rechts im Dialogfenster "HP Scan" auf den Link Mehr.

Der Bereich mit den detaillierten Einstellungen wird auf der rechten Seite angezeigt. In der linken Spalte wird eine Zusammenfassung der aktuellen Einstellungen für den jeweiligen Abschnitt angezeigt. In der rechten Spalte können Sie die Einstellungen im hervorgehobenen Abschnitt ändern.

**4.** Klicken Sie auf den jeweiligen Abschnitt links neben dem Bereich mit den detaillierten Einstellungen, um die Einstellungen in diesem Abschnitt zu überprüfen.

Die meisten Einstellungen lassen sich über Dropdown-Menüs überprüfen und ändern.

Einige Einstellungen bieten mehr Flexibilität, indem ein neuer Bereich angezeigt wird. Diese sind mit einem + (Pluszeichen) rechts neben der jeweiligen Einstellung markiert. Sie müssen Änderungen in diesem Bereich entweder bestätigen oder abbrechen, um zum Bereich mit den detaillierten Einstellungen zurückzukehren.

**5.** Sobald die gewünschten Einstellungen geändert wurden, führen Sie einen der folgenden Schritte aus.

- Klicken Sie auf **Scannen** . Sie werden aufgefordert, die Änderungen für den Shortcut zu speichern oder abzulehnen, nachdem der Scanvorgang abgeschlossen wurde.
- Klicken Sie auf das Symbol zum Speichern rechts neben dem Shortcut und dann auf **Scannen** .

[Gehen Sie online, um weitere Infos zur HP Scan-Software zu erhalten](https://h20180.www2.hp.com/apps/Nav?h_pagetype=s-001&h_page=hpcom&h_client=s-h-e010-1&h_product=30334408,30334412&h_lang=de&h_cc=de). Vorgehensweise zum:

- Anpassen der Scaneinstellungen wie Bilddateityp, Scanauflösung und Kontraststufen.
- Scannen an Netzwerkordner und Cloud-Laufwerke.
- Anzeigen einer Vorschau und Anpassen der Bilder vor dem Scannen.

## **Scannen mit der HP Smart App (Windows 10)**

Dieser Abschnitt enthält grundlegende Anleitungen zur Verwendung der HP Smart App zum Scannen über Ihr Gerät. Weitere Informationen zur App finden Sie unter [Verwenden der HP Smart App zum Drucken, Scannen](#page-20-0)  [und Beheben von Problemen auf Seite 17](#page-20-0).

## **Scannen über ein Windows 10-Gerät**

#### **So scannen Sie ein Dokument oder ein Foto mit dem Scanner des Druckers:**

- **1.** Legen Sie das Original mit der bedruckten Seite nach unten auf das Scannerglas des Druckers und richten Sie es am Symbol in der Ecke des Glases aus.
- **2.** Öffnen Sie HP Smart. Weitere Informationen finden Sie unter Verwenden der HP Smart App zum [Drucken, Scannen und Beheben von Problemen auf Seite 17](#page-20-0).
- **3.** Wählen Sie **Scannen** und dann **Scanner** aus.
- **4.** Klicken oder tippen Sie auf das Einstellungen-Symbol, um die Grundeinstellungen anzupassen.

Wählen Sie in der Dropdown-Liste Quelle die Option "Glas" aus.

- **5.** Klicken oder tippen Sie auf das Vorschau-Symbol, um das Bild in einer Vorschau anzuzeigen und gegebenenfalls anzupassen.
- **6.** Klicken oder tippen Sie auf das Scannen-Symbol.
- **7.** Nehmen Sie bei Bedarf weitere Änderungen vor:
	- Klicken oder tippen Sie auf **Seiten hinzufügen**, um weitere Dokumente oder Fotos hinzuzufügen.
	- Klicken oder tippen Sie auf **Bearbeiten**, um das Dokument oder Bild zu drehen oder zuzuschneiden oder um die Einstellungen für Kontrast, Helligkeit, Sättigung oder Winkel anzupassen.
- **8.** Wählen Sie den gewünschten Dateityp aus und klicken oder tippen Sie dann zum Speichern auf das Speichern-Symbol oder zum Teilen des Scans mit anderen Personen auf das Teilen-Symbol.

#### **So scannen Sie ein Dokument oder ein Foto mit der Kamera des Geräts:**

Wenn Ihr Gerät mit einer Kamera ausgestattet ist, können Sie mit der HP Smart App ein gedrucktes Dokument oder ein Foto mit der Gerätekamera scannen. Anschließend können Sie mit HP Smart das Bild bearbeiten, speichern oder mit anderen Personen teilen.

- 1. **Öffnen Sie HP Smart. Weitere Informationen finden Sie unter Verwenden der HP Smart App zum** [Drucken, Scannen und Beheben von Problemen auf Seite 17](#page-20-0).
- **2.** Wählen Sie **Scannen** und dann **Kamera** aus.
- **3.** Legen Sie ein Dokument oder ein Foto vor die Kamera und klicken oder tippen Sie auf die runde Taste unterhalb des Displays, um ein Bild aufzunehmen.
- **4.** Passen Sie die Ränder nach Bedarf an. Klicken oder tippen Sie auf das Übernehmen-Symbol.
- **5.** Nehmen Sie bei Bedarf weitere Änderungen vor:
- Klicken oder tippen Sie auf **Seiten hinzufügen**, um weitere Dokumente oder Fotos hinzuzufügen.
- Klicken oder tippen Sie auf **Bearbeiten**, um das Dokument oder Bild zu drehen oder zuzuschneiden oder um die Einstellungen für Kontrast, Helligkeit, Sättigung oder Winkel anzupassen.
- **6.** Wählen Sie den gewünschten Dateityp aus und klicken oder tippen Sie dann zum Speichern auf das Speichern-Symbol oder zum Teilen des Scans mit anderen Personen auf das Teilen-Symbol.

#### **So bearbeiten Sie ein zuvor gescanntes Dokument oder Foto:**

HP Smart bietet Bearbeitungswerkzeuge, beispielsweise zum Zuschneiden und Drehen, mit denen Sie ein zuvor gescanntes Dokument oder Foto auf Ihrem Gerät anpassen können.

- 1. Öffnen Sie HP Smart. Weitere Informationen finden Sie unter Verwenden der HP Smart App zum [Drucken, Scannen und Beheben von Problemen auf Seite 17](#page-20-0).
- **2.** Wählen Sie **Scannen** und dann **Importieren** aus.
- **3.** Wählen Sie das anzupassende Dokument oder Foto aus und klicken oder tippen Sie dann auf **Öffnen**.
- **4.** Passen Sie die Ränder nach Bedarf an. Klicken oder tippen Sie auf das Übernehmen-Symbol.
- **5.** Nehmen Sie bei Bedarf weitere Änderungen vor:
	- Klicken oder tippen Sie auf **Seiten hinzufügen**, um weitere Dokumente oder Fotos hinzuzufügen.
	- Klicken oder tippen Sie auf **Bearbeiten**, um das Dokument oder Bild zu drehen oder zuzuschneiden oder um die Einstellungen für Kontrast, Helligkeit, Sättigung oder Winkel anzupassen.
- **6.** Wählen Sie den gewünschten Dateityp aus und klicken oder tippen Sie dann auf **Speichern** oder **Freigeben**, um die Datei zu speichern bzw. mit anderen Personen zu teilen.

## <span id="page-41-0"></span>**Tipps für erfolgreiches Kopieren und Scannen**

Beachten Sie die folgenden Tipps, um erfolgreich zu kopieren und zu scannen:

- Halten Sie das Vorlagenglas und die Unterseite der Abdeckung sauber. Der Scanner interpretiert die auf dem Vorlagenglas erkannten Elemente als Teil des Bilds.
- Legen Sie das Original mit der bedruckten Seite nach unten so auf das Scannerglas, dass es vorne rechts anliegt.
- Wenn Sie eine große Kopie eines kleinen Originals anfertigen möchten, scannen Sie das Original in den Computer ein, ändern Sie die Größe des Bilds in der Scansoftware, und drucken Sie anschließend eine Kopie des vergrößerten Bilds.
- Vergewissern Sie sich, dass die Helligkeit in der Software korrekt eingestellt ist, um falschen oder fehlenden gescannten Text zu vermeiden.

# **4 Verwalten von Tintenpatronen**

Dieser Abschnitt behandelt folgende Themen:

- [Überprüfen der geschätzten Tintenfüllstände](#page-43-0)
- [Bestellen von Tintenzubehör](#page-44-0)
- [Auswechseln der Tintenpatronen](#page-45-0)
- [Verwenden des Einzelpatronenmodus](#page-47-0)
- [Gewährleistungsinformationen für Patronen](#page-48-0)
- [Tipps zum Verwenden von Patronen](#page-49-0)

## <span id="page-43-0"></span>**Überprüfen der geschätzten Tintenfüllstände**

Sie können die Tintenfüllstände problemlos überprüfen, um festzustellen, ob Sie demnächst eine Tintenpatrone auswechseln müssen. Die Tintenfüllstände zeigen an, wie viel Tinte sich noch ungefähr in den Tintenpatronen befindet.

### **So überprüfen Sie die Tintenfüllstände über die HP Druckersoftware (Windows)**

- **1.**  $\ddot{\text{O}}$ ffnen Sie die HP Druckersoftware. Weitere Informationen finden Sie unter Öffnen der HP [Druckersoftware auf Seite 16.](#page-19-0)
- **2.** Klicken Sie in der Druckersoftware auf die Registerkarte **Geschätzte Tintenfüllstande**.
- **HINWEIS:** Wenn Sie eine wiederbefüllte oder wiederaufgearbeitete Patrone einsetzen oder eine Patrone, die bereits in einem anderen Produkt verwendet wurde, ist die Anzeige des Tintenfüllstands ggf. ungenau oder sie fehlt.
- **HINWEIS:** Die Warnungen und Hinweise in Bezug auf die Tintenfüllstände sind lediglich Schätzwerte, die der besseren Planung dienen. Wenn eine Warnung in Bezug auf einen niedrigen Tintenfüllstand angezeigt wird, sollten Sie eine Ersatzpatrone bereithalten, um mögliche Verzögerungen beim Druck zu vermeiden. Sie müssen die Patronen jedoch erst auswechseln, wenn die Druckqualität nicht mehr zufriedenstellend ist.
- **HINWEIS:** Die Tinte in den Patronen wird beim Druckvorgang auf unterschiedliche Weise verwendet, etwa bei der Initialisierung, um den Drucker und die Tintenpatronen für den Druck vorzubereiten, oder bei der Wartung der Druckköpfe, damit die Düsen frei bleiben und die Tinte ungehindert fließt. Beachten Sie, dass nach der Verwendung Tintenrückstände in den Patronen verbleiben. Weitere Informationen finden Sie unter [www.hp.com/go/inkusage.](http://www.hp.com/go/inkusage)

## <span id="page-44-0"></span>**Bestellen von Tintenzubehör**

Bestimmen Sie vor dem Bestellen von Patronen die korrekte Patronennummer.

### **Position der Patronennummer am Drucker**

Die Patronennummer befindet sich innen in der Zugangsklappe zu den Patronen.

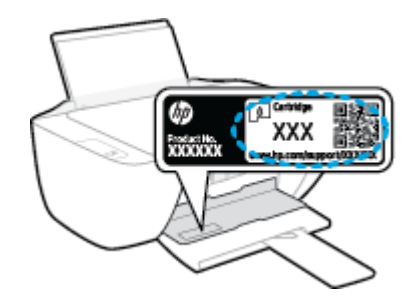

### **So ermitteln Sie die Patronennummer anhand der Druckersoftware (Windows)**

- 1. Öffnen Sie die HP Druckersoftware. Weitere Informationen finden Sie unter Öffnen der HP [Druckersoftware auf Seite 16.](#page-19-0)
- **2.** Klicken Sie in der Druckersoftware auf **Einkaufen** und dann auf **Zubehör online einkaufen** und befolgen Sie die angezeigten Anweisungen.

Unter [www.hp.com/buy/supplies](http://www.hp.com/buy/supplies) können Sie Original HP Zubehör und Verbrauchsmaterialien für den Drucker bestellen. Wählen Sie nach der entsprechenden Anweisung Ihr Land/Ihre Region aus. Befolgen Sie dann die weiteren Anweisungen, um die richtigen Patronen für Ihren Drucker auszuwählen.

**HINWEIS:** Die Online-Bestellung von Tintenpatronen wird nicht in allen Ländern/Regionen unterstützt. Wenn in Ihrem Land/Ihrer Region keine Online-Bestellung möglich ist, können Sie sich dennoch die Informationen zum Zubehör und zu den Verbrauchsmaterialien anzeigen lassen und eine Liste für Ihren Einkauf bei einem lokalen HP Händler drucken.

## <span id="page-45-0"></span>**Auswechseln der Tintenpatronen**

### **So wechseln Sie die Tintenpatronen aus**

- **1.** Vergewissern Sie sich, dass der Drucker eingeschaltet ist.
- **2.** Nehmen Sie die Tintenpatrone heraus.
	- a. Öffnen Sie die Zugangsklappe zu den Patronen, und warten Sie, bis sich der Patronenwagen in die Mitte des Druckers bewegt.

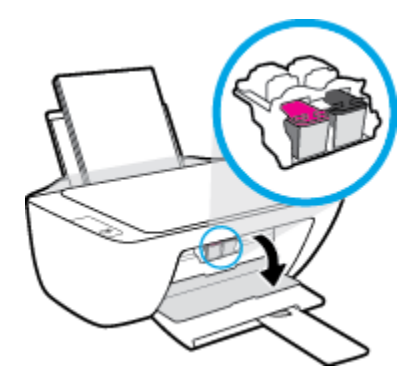

**b.** Drücken Sie auf die Patrone, um diese frei zu geben, und entfernen Sie die Patrone anschließend aus der Halterung.

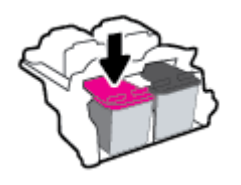

- **3.** Setzen Sie eine neue Patrone ein.
	- **a.** Nehmen Sie die neue Tintenpatrone aus der Verpackung.

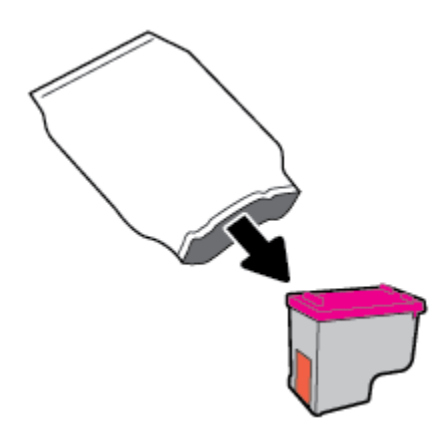

**b.** Entfernen Sie den Kunststoff-Klebestreifen mithilfe der Lasche.

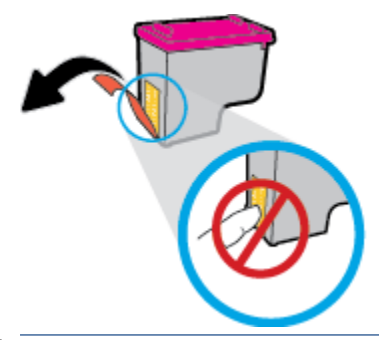

- **HINWEIS:** Achten Sie darauf, die elektrischen Kontakte an der Tintenpatrone nicht zu berühren.
- **c.** Schieben Sie die Tintenpatrone bis zum Einrasten in die Halterung.

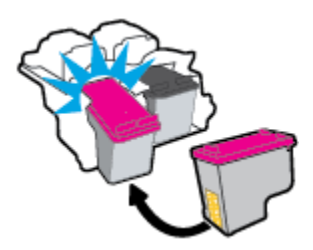

**d.** Schließen Sie die Zugangsklappe zu den Patronen.

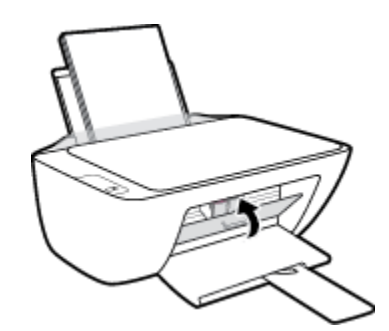

**HINWEIS:** Die HP Druckersoftware fordert Sie zum Ausrichten der Patronen auf, wenn Sie nach dem Einsetzen der neuen Patrone ein Dokument drucken.

## <span id="page-47-0"></span>**Verwenden des Einzelpatronenmodus**

Verwenden Sie den Einzelpatronenmodus, um den Drucker nur mit einer einzigen Patrone zu verwenden. Der Einzelpatronenmodus wird gestartet, sobald eine Tintenpatrone aus dem Patronenwagen entfernt wird.

**FF** HINWEIS: Wenn der Drucker im Einzelpatronenmodus arbeitet, wird eine entsprechende Meldung auf dem Computerbildschirm angezeigt. Wenn Sie die Meldung zum Drucken im Einzelpatronenmodus erhalten und zwei Patronen eingesetzt sind, vergewissern Sie sich, dass von beiden Patronen der Klebestreifen abgezogen wurde. Wenn der Klebestreifen die Kontakte einer Tintenpatrone bedeckt, kann der Drucker nicht erkennen, dass die Patrone eingesetzt ist. Befindet sich kein Klebestreifen an den Patronen, reinigen Sie die Patronenkontakte. Weitere Informationen zum Reinigen der Tintenpatronenkontakte finden Sie unter [Probleme mit den Tintenpatronen auf Seite 57](#page-60-0).

### **So beenden Sie den Einzelpatronenmodus**

● Setzen Sie die Patrone schwarz und die Patrone dreifarbig in den Drucker ein.

## <span id="page-48-0"></span>**Gewährleistungsinformationen für Patronen**

Die Gewährleistung für die HP Patronen ist gültig, wenn die Patrone im zugewiesenen HP Druckgerät eingesetzt wird. Diese Gewährleistung umfasst keine HP Tintenpatronen, die wieder aufgefüllt, wieder verwertet, wieder aufbereitet, falsch verwendet oder an denen Änderungen vorgenommen wurden.

Während der Gewährleistungsfrist gilt die Gewährleistung für die Patrone, solange die HP Tinte nicht aufgebraucht wird und das Enddatum für die Gewährleistung noch nicht erreicht wurde. Das Ablaufdatum der Gewährleistungsfrist ist auf der Patrone im Format JJJJ/MM/TT aufgedruckt (siehe die folgende Abbildung):

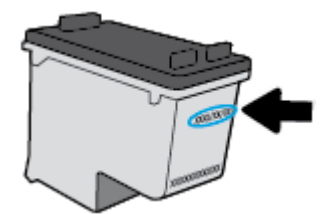

Die Erklärung zur beschränkten Gewährleistung von Hewlett-Packard finden Sie in der gedruckten Dokumentation des Druckers.

## <span id="page-49-0"></span>**Tipps zum Verwenden von Patronen**

Beachten Sie die folgenden Tipps, wenn Sie mit Patronen arbeiten:

- Sie müssen den Drucker stets über die Netztaste ( **Ein/Aus** ) ausschalten und warten, bis die Netz-LED ( **Ein/Aus** ) erlischt, um die Patronen vor dem Austrocknen zu schützen.
- Erst wenn Sie die Patrone tatsächlich einsetzen möchten, dürfen Sie die Patronenverpackung Ñffnen oder das Klebeband entfernen. Durch das Klebeband verdunstet weniger Tinte.
- Setzen Sie die Patronen in die korrekten Halterungen ein. Achten Sie darauf, dass die Farben und die Symbole der einzelnen Patronen und die Farben und Symbole der einzelnen Halterungen zueinander passen. Vergewissern Sie sich, dass alle Patronen einrasten.
- Richten Sie den Drucker aus, damit mit einer optimalen Druckqualität gedruckt werden kann. Weitere Informationen finden Sie unter [Probleme beim Drucken auf Seite 60.](#page-63-0)
- Wenn in der Anzeige "Geschätzte Tintenfüllstände" ein niedriger Tintenfüllstand in einer oder beiden Patronen angezeigt wird, empfiehlt es sich Ersatzpatronen bereitzuhalten, um mögliche Verzögerungen beim Drucken zu vermeiden. Sie müssen die Patronen erst auswechseln, wenn die Druckqualität nicht mehr ausreichend ist. Weitere Informationen finden Sie unter [Auswechseln der Tintenpatronen](#page-45-0) [auf Seite 42](#page-45-0).
- Wenn Sie eine Patrone aus dem Drucker herausnehmen, müssen Sie diese möglichst schnell wieder einsetzen. Wenn Patronen ungeschützt außerhalb des Druckers liegen, beginnen sie auszutrocknen.

# **5 Verbinden des Druckers**

- [Verbinden des Druckers mit Ihrem Computer über ein USB-Kabel \(keine Netzwerkverbindung\)](#page-51-0)
- [Anschließen eines neuen Druckers](#page-52-0)

## <span id="page-51-0"></span>**Verbinden des Druckers mit Ihrem Computer über ein USB-Kabel (keine Netzwerkverbindung)**

Vom Drucker wird ein an der Rückseite befindlicher USB 2.0 High-Speed-Anschluss zum Verbinden mit einem Computer unterstützt.

Wenn die HP Druckersoftware installiert wurde, funktioniert der Drucker als Plug-and-Play-Gerät. Wenn die Software nicht installiert wurde, befolgen Sie die unten stehenden Schritte, um den Drucker über ein USB-Kabel anzuschließen.

### **So schließen Sie den Drucker mithilfe der HP Druckersoftware mit einem USB-Kabel an**

- **1.** Geben Sie [123.hp.com](http://123.hp.com) in einem Web-Browser auf dem Computer ein, um die HP Druckersoftware herunterzuladen und zu installieren. Sie können auch die CD mit der HP Druckersoftware (falls im Lieferumfang enthalten) verwenden oder die Software von [www.hp.com/support](https://h20180.www2.hp.com/apps/Nav?h_pagetype=s-001&h_page=hpcom&h_client=s-h-e010-1&h_product=30334408,30334412&h_lang=de&h_cc=de) herunterladen.
- **HINWEIS:** Schließen Sie das USB-Kabel erst nach Aufforderung an den Drucker an.
- **2.** Befolgen Sie die angezeigten Anweisungen. Stellen Sie nach der entsprechenden Aufforderung eine Verbindung zwischen dem Drucker und dem Computer her. Wählen Sie dazu in der Anzeige **Verbindungsoptionen** die Option **USB** aus.
- **3.** Befolgen Sie die angezeigten Anweisungen.

#### **So schließen Sie den Drucker über ein USB-Kabel an**

**1.** Geben Sie [123.hp.com](http://123.hp.com) in einem Web-Browser auf dem Computer ein, um die HP Druckersoftware herunterzuladen und zu installieren. Sie können auch die CD mit der HP Druckersoftware (falls im Lieferumfang enthalten) verwenden oder die Software von [www.hp.com/support](https://h20180.www2.hp.com/apps/Nav?h_pagetype=s-001&h_page=hpcom&h_client=s-h-e010-1&h_product=30334408,30334412&h_lang=de&h_cc=de) herunterladen.

**HINWEIS:** Schließen Sie das USB-Kabel erst nach Aufforderung an den Drucker an.

- **2.** Befolgen Sie die angezeigten Anweisungen. Stellen Sie nach der entsprechenden Aufforderung eine Verbindung zwischen dem Drucker und dem Computer her. Wählen Sie dazu in der Anzeige **Verbindungsoptionen** die Option **USB** aus.
- **3.** Befolgen Sie die angezeigten Anweisungen.

#### **So schließen Sie den Drucker mithilfe der HP Smart App mit einem USB-Kabel an**

- **1.** Verbinden Sie den Drucker über das USB-Kabel mit Ihrem Gerät.
- **2.** Öffnen Sie die HP Smart App auf Ihrem Gerät. Weitere Informationen finden Sie unter [Verwenden der HP](#page-20-0) [Smart App zum Drucken, Scannen und Beheben von Problemen auf Seite 17](#page-20-0).
- **3.** Klicken oder tippen Sie auf dem Startbildschirm von HP Smart auf + (Pluszeichen) und wählen Sie dann Ihren Drucker aus.

## <span id="page-52-0"></span>**Anschließen eines neuen Druckers**

Wenn keine Verbindung zwischen dem Drucker und dem Computer hergestellt wurde oder wenn ein neuer Drucker desselben Modells mit dem Computer verbunden werden soll, können Sie die Verbindung anhand der folgenden Anweisungen einrichten.

**HINWEIS:** Verwenden Sie diese Methode, wenn die Druckersoftware bereits installiert wurde.

### **So verbinden Sie einen neuen Drucker (Windows)**

- 1. Öffnen Sie die Druckersoftware. Weitere Informationen finden Sie unter Öffnen der HP Druckersoftware [auf Seite 16](#page-19-0).
- **2.** Klicken Sie in der Druckersoftware auf **Dienstprogramme**.
- **3.** Wählen Sie **Druckereinrichtung und -software** aus.
- **4.** Wählen Sie **Neuen Drucker verbinden** aus. Befolgen Sie die angezeigten Anweisungen.

# **6 Lösen von Problemen**

Dieser Abschnitt behandelt folgende Themen:

- [Papierstaus und Probleme mit der Papierzufuhr](#page-55-0)
- [Probleme mit den Tintenpatronen](#page-60-0)
- [Probleme beim Drucken](#page-63-0)
- [Probleme beim Kopieren](#page-68-0)
- [Probleme beim Scannen](#page-69-0)
- [Probleme mit der Druckerhardware](#page-70-0)
- [HP Support](#page-71-0)

## <span id="page-55-0"></span>**Papierstaus und Probleme mit der Papierzufuhr**

Welche Aufgabe möchten Sie ausführen?

## **Beseitigen eines Papierstaus**

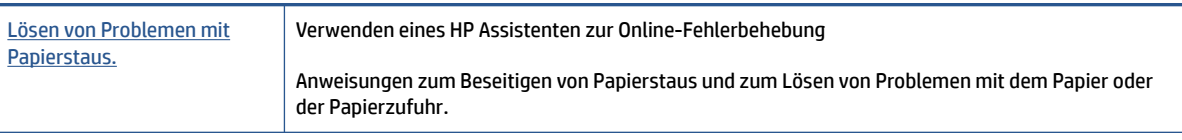

**HINWEIS:** Möglicherweise sind die HP Assistenten zur Online-Fehlerbehebung nicht in Ihrer Sprache verfügbar.

## **Lesen der allgemeinen Anweisungen zum Beheben von Papierstaus in der Hilfe**

Papierstaus können an verschiedenen Stellen auftreten.

#### **So beseitigen Sie einen Papierstau im Zufuhrfach**

- 1. Drücken Sie die Taste Abbrechen (X), um den Stau automatisch beseitigen zu lassen. Sollte dies nicht funktionieren, führen Sie die folgenden Schritte aus, um den Stau manuell zu beseitigen.
- **2.** Ziehen Sie das Papier vorsichtig aus dem Zufuhrfach heraus.

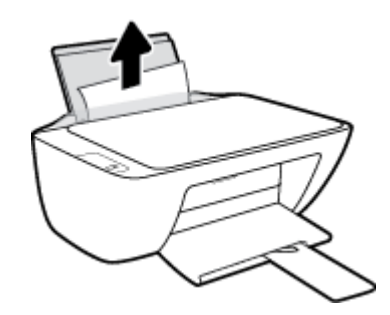

- **3.** Vergewissern Sie sich, dass sich keine Fremdkörper im Papierpfad befinden, und legen Sie das Papier dann erneut ein.
	- **HINWEIS:** Die Schutzabdeckung des Zufuhrfachs kann verhindern, dass Fremdkörper in den Papierpfad fallen und größere Papierstaus verursachen. Nehmen Sie die Schutzabdeckung des Zufuhrfachs nicht ab.
- 4. Drücken Sie auf dem Bedienfeld die Taste **Fortsetzen** (|↓), um den aktuellen Auftrag fortzusetzen.

### **So beseitigen Sie einen Papierstau im Ausgabefach**

1. Drücken Sie die Taste Abbrechen (X), um den Stau automatisch beseitigen zu lassen. Sollte dies nicht funktionieren, führen Sie die folgenden Schritte aus, um den Stau manuell zu beseitigen.

**2.** Ziehen Sie das Papier vorsichtig aus dem Ausgabefach heraus.

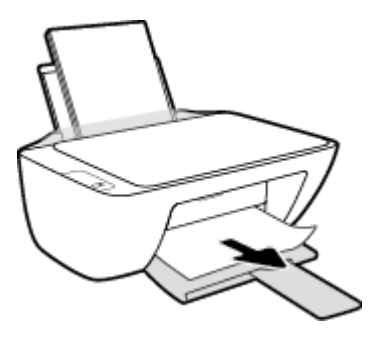

**3.** Drücken Sie auf dem Bedienfeld die Taste **Fortsetzen** (**+**), um den aktuellen Auftrag fortzusetzen.

### **So beseitigen Sie einen Papierstau aus dem Zugangsbereich zu den Patronen**

- 1. Drücken Sie die Taste Abbrechen (X), um den Stau automatisch beseitigen zu lassen. Sollte dies nicht funktionieren, führen Sie die folgenden Schritte aus, um den Stau manuell zu beseitigen.
- **2.** Entfernen Sie das eingeklemmte Papier.
	- a. Drücken Sie die Taste **Ein/Aus** (**(|)**), um den Drucker auszuschalten.
	- **b.** Öffnen Sie die Zugangsklappe zu den Patronen.
	- **c.** Befindet sich der Patronenwagen in der Mitte des Druckers, schieben Sie ihn nach rechts.

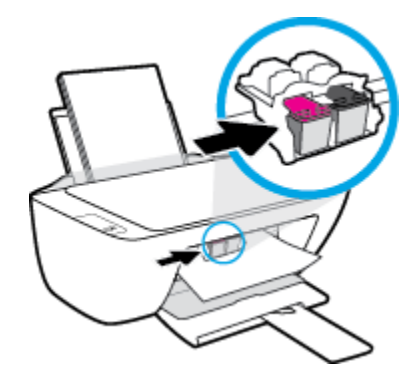

**d.** Entfernen Sie das eingeklemmte Papier.

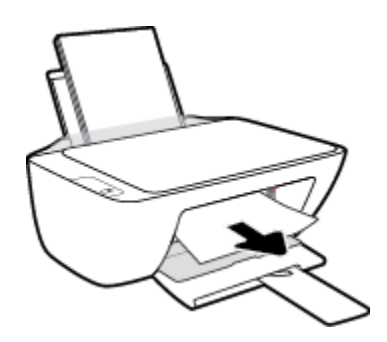

- **e.** Schließen Sie die Zugangsklappe zu den Patronen.
- **3.** Drücken Sie die Taste **Ein/Aus** (<sup>1</sup>), um den Drucker einzuschalten.

#### **So beseitigen Sie einen Papierstau im Druckerinneren**

- 1. Drücken Sie die Taste Abbrechen (X), um den Stau automatisch beseitigen zu lassen. Sollte dies nicht funktionieren, führen Sie die folgenden Schritte aus, um den Stau manuell zu beseitigen.
- **2.** Drücken Sie die Taste **Ein/Aus** ((1), um den Drucker auszuschalten.
- **3.** Drehen Sie den Drucker um. Suchen Sie nach der Reinigungsklappe an der Unterseite des Druckers und ziehen Sie dann an den Arretierungen an der Reinigungsklappe, um die Klappe zu öffnen.

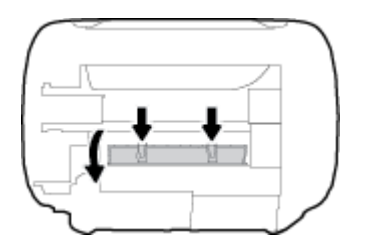

**4.** Entfernen Sie das eingeklemmte Papier.

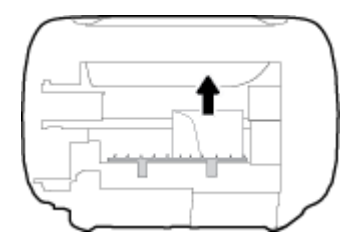

**5.** Schließen Sie die Reinigungsklappe. Drücken Sie die Klappe vorsichtig in Richtung Drucker, bis sie auf beiden Seiten einrastet.

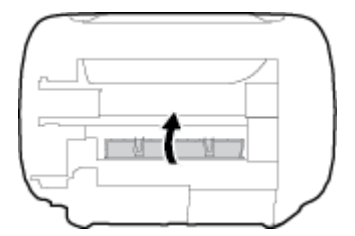

**6.** Drehen Sie den Drucker wieder um und drücken Sie die Taste Ein/Aus (<sup>1</sup>), um den Drucker einzuschalten.

## **Freigeben des Patronenwagens**

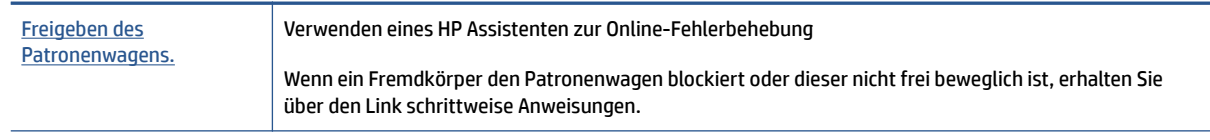

**FFILITE:** Möglicherweise sind die HP Assistenten zur Online-Fehlerbehebung nicht in Ihrer Sprache verfügbar.

## **Lesen der allgemeinen Anweisungen zum Freigeben des Patronenwagens**

- **▲** Entfernen Sie alle Objekte wie Papier, die den Patronenwagen blockieren.
- **HINWEIS:** Verwenden Sie zum Beseitigen von Papierstaus keine Werkzeuge oder sonstigen Gegenstände. Gehen Sie stets vorsichtig vor, wenn Sie gestautes Papier aus dem Inneren des Druckers entfernen.

## **Informationen zum Vermeiden von Papierstaus**

Um Papierstaus zu vermeiden, beachten Sie Folgendes.

- Legen Sie nicht zu viel Papier in das Zufuhrfach ein.
- Nehmen Sie das Papier im Ausgabefach in regelmäßigen Abständen heraus.
- Vergewissern Sie sich, dass das im Zufuhrfach eingelegte Papier flach aufliegt und die Kanten nicht geknickt oder eingerissen sind.
- Legen Sie nicht unterschiedliche Papiertypen und Papierformate in das Zufuhrfach ein. Der gesamte Papierstapel im Zufuhrfach muss denselben Typ und dasselbe Format aufweisen.
- Stellen Sie die Papierquerführung im Zufuhrfach so ein, dass sie eng am Papier anliegt. Vergewissern Sie sich, dass die Papierquerführung das Papier im Zufuhrfach nicht zusammendrückt.
- Schieben Sie das Papier nicht zu weit nach unten in das Zufuhrfach.
- Legen Sie kein Papier nach, während das Gerät druckt. Wenn sich nur noch wenig Papier im Drucker befindet, warten Sie, bis in einer Meldung mitgeteilt wird, dass kein Papier mehr vorhanden ist, bevor Sie neues Papier einlegen.

## **Beheben von Problemen bei der Papierzufuhr**

Welche Art von Problem ist aufgetreten?

- **Papier wird nicht aus dem Zufuhrfach eingezogen**
	- Stellen Sie sicher, dass sich Papier im Zufuhrfach befindet. Weitere Informationen finden Sie unter [Einlegen von Medien auf Seite 8](#page-11-0).
	- Stellen Sie die Papierquerführung im Zufuhrfach so ein, dass sie eng am Papier anliegt. Vergewissern Sie sich, dass die Papierquerführung das Papier im Zufuhrfach nicht zusammendrückt.
	- Vergewissern Sie sich, dass das Papier im Zufuhrfach nicht gewellt ist. Falls das Papier gewellt ist, biegen Sie es in die entgegengesetzte Richtung.

### ● **Schräg ausgegebene Seiten**

- Stellen Sie sicher, dass das Papier rechtsbündig im Zufuhrfach liegt und die Papierquerführung an der linken Seite des Papiers anliegt.
- Laden Sie während des Druckvorgangs kein Papier in den Drucker.
- **Es werden mehrere Seiten gleichzeitig eingezogen**
- Stellen Sie die Papierquerführung im Zufuhrfach so ein, dass sie eng am Papier anliegt. Vergewissern Sie sich, dass die Papierquerführung das Papier im Zufuhrfach nicht zusammendrückt.
- Vergewissern Sie sich, dass sich nicht zu viele Druckmedien im Zufuhrfach befinden.
- Vergewissern Sie sich, dass die einzelnen Druckmedien nicht aneinanderhaften.
- Optimale Druckqualität und -effizienz erzielen Sie mit Papier von HP.

## <span id="page-60-0"></span>**Probleme mit den Tintenpatronen**

## **Überprüfen, ob ein Problem mit einer Tintenpatrone vorliegt**

Überprüfen Sie auf dem Bedienfeld des Druckers den Status der entsprechenden LED **Tintenwarnung** , um zu ermitteln, ob ein Problem mit einer Tintenpatrone vorliegt. Weitere Informationen finden Sie unter [Status-](#page-7-0)[LEDs auf Seite 4](#page-7-0).

Wenn von der Druckersoftware eine Meldung zu einem Tintenpatronenproblem ausgegeben wird, die sich auf mindestens eine Patrone bezieht, überprüfen Sie wie folgt, ob ein Problem mit einer Patrone vorliegt.

- **1.** Entfernen Sie die Patrone schwarz und schließen Sie die Zugangsklappe zu den Patronen.
	- Wenn die LED **Tintenwarnung** für die Patrone dreifarbig blinkt, liegt ein Problem mit der Patrone dreifarbig vor.
	- Wenn die LED **Tintenwarnung** für die Patrone dreifarbig nicht blinkt, liegt kein Problem mit der Patrone dreifarbig vor.
- **2.** Setzen Sie die Patrone schwarz wieder in den Drucker ein, entfernen Sie die Patrone dreifarbig und schließen Sie dann die Zugangsklappe zu den Patronen.
	- Wenn die LED **Tintenwarnung** für die Patrone schwarz blinkt, liegt ein Problem mit der Patrone schwarz vor.
	- Wenn die LED **Tintenwarnung** für die Patrone schwarz nicht blinkt, liegt kein Problem mit der Patrone schwarz vor.

## **Beheben von Problemen mit den Tintenpatronen**

Wenn nach dem Einsetzen einer Patrone ein Fehler auftritt oder in einer Meldung auf ein Patronenproblem hingewiesen wird, nehmen Sie die Patronen heraus. Überprüfen Sie, dass der Kunststoff-Klebestreifen von den Patronen entfernt wurde, und setzen Sie die Patronen dann wieder ein. Wenn das Problem danach weiterhin besteht, reinigen Sie die Patronenkontakte. Wenn das Problem danach weiterhin besteht, wechseln Sie die Tintenpatronen aus. Die Informationen zum Auswechseln der Tintenpatronen finden Sie unter [Auswechseln der Tintenpatronen auf Seite 42.](#page-45-0)

### **So reinigen Sie die Kontakte der Patronen**

**ACHTUNG:** Die Reinigung dauert in der Regel nur wenige Minuten. Sie müssen die Tintenpatronen schnellstmöglich wieder in den Drucker einsetzen. Es empfiehlt sich, die Tintenpatronen nicht länger als 30 Minuten außerhalb des Druckers zu belassen. Dies kann zu Schäden am Druckkopf und an den Tintenpatronen führen.

**1.** Vergewissern Sie sich, dass der Drucker eingeschaltet ist.

2. Öffnen Sie die Zugangsklappe zu den Patronen, und warten Sie, bis sich der Patronenwagen in die Mitte des Druckers bewegt.

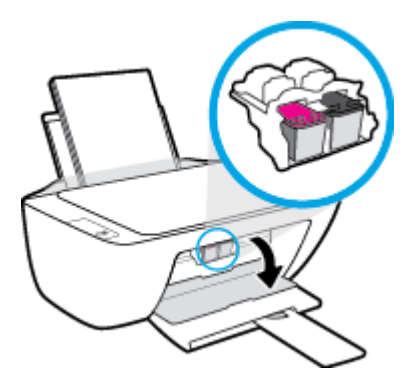

**3.** Nehmen Sie die in der Fehlermeldung genannte Tintenpatrone heraus.

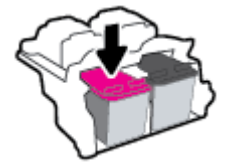

- **4.** Reinigen Sie die Kontakte an den Patronen und am Drucker.
	- **a.** Halten Sie die Tintenpatrone an den Seiten mit der Unterseite nach oben fest, und suchen Sie nach den elektrischen Kontakten an der Tintenpatrone.

Die elektrischen Kontakte sind die kleinen goldfarbenen Punkte auf der Tintenpatrone.

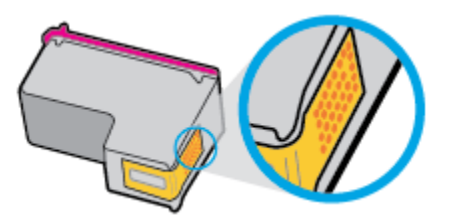

**b.** Wischen Sie die Kontakte ausschließlich mit einem trockenen Reinigungsstäbchen oder einem fusselfreien Tuch ab.

**ACHTUNG:** Achten Sie darauf, dass Sie ausschließlich die Kontakte abwischen. Verschmieren Sie keine Tinte oder anderen Abrieb auf andere Stellen der Patrone.

**c.** Suchen Sie im Inneren des Druckers nach den Kontakten für die Patrone.

Die Druckerkontakte sehen wie goldfarbene Erhebungen aus, deren Position den Kontakten an der Tintenpatrone entspricht.

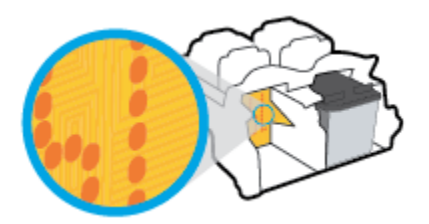

- **d.** Reinigen Sie die Kontakte mit einem trockenen Reinigungsstäbchen oder einem fusselfreien Tuch.
- **5.** Setzen Sie die Tintenpatrone wieder ein.
- **6.** Schließen Sie die Zugangsklappe zu den Patronen.
- **7.** Überprüfen Sie, ob die Fehlermeldung noch erscheint. Wenn die Fehlermeldung weiterhin angezeigt wird, schalten Sie den Drucker aus und anschließend wieder ein.

**HINWEIS:** Wenn eine Tintenpatrone Probleme verursacht, können Sie diese entfernen und im Einzelpatronenmodus drucken, um den Drucker mit nur einer Patrone zu verwenden.

## **Beheben von Problemen durch inkompatible Tintenpatronen**

Die Tintenpatrone ist nicht mit dem Drucker kompatibel. Setzen Sie eine neue Tintenpatrone ein. Weitere Informationen finden Sie unter [Auswechseln der Tintenpatronen auf Seite 42](#page-45-0).

## <span id="page-63-0"></span>**Probleme beim Drucken**

## **Beheben von Problemen, wenn Seite nicht gedruckt wird (kein Druck möglich)**

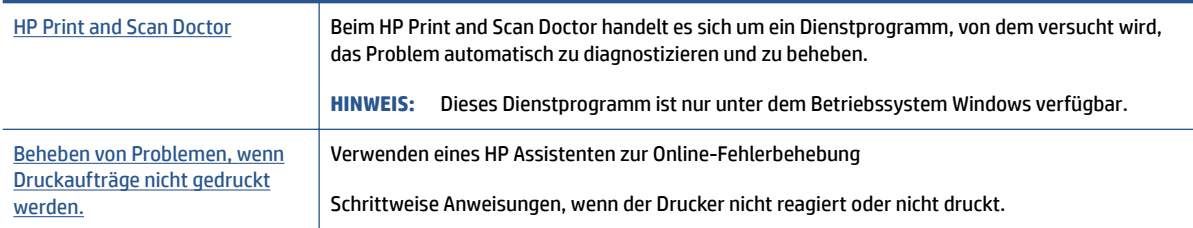

**FINIMEIS:** Der HP Print and Scan Doctor und die HP Online-Assistenten zur Fehlerbehebung sind möglicherweise nicht in allen Sprachen verfügbar.

## **Lesen der allgemeinen Anweisungen in der Hilfe, wenn Druckprobleme auftreten sollten**

### **So lösen Sie Probleme beim Drucken (Windows)**

Vergewissern Sie sich, dass der Drucker eingeschaltet und Papier im Zufuhrfach eingelegt ist. Wenn weiterhin kein Druck möglich ist, führen Sie die folgenden Lösungsschritte in der angegebenen Reihenfolge aus:

- **1.** Überprüfen Sie, ob von der Druckersoftware Fehlermeldungen angezeigt werden, und beheben Sie die Fehler ggf. anhand der angezeigten Anweisungen.
- **2.** Wenn Ihr Computer über ein USB-Kabel mit dem Computer verbunden ist, ziehen Sie das USB-Kabel ab und bringen Sie es anschließend wieder an.
- **3.** Stellen Sie sicher, dass der Drucker nicht angehalten wurde oder offline ist.

#### So stellen Sie sicher, dass der Drucker weder angehalten wurde noch offline ist

- **a.** Führen Sie je nach Betriebssystem einen der folgenden Schritte aus:
	- **Windows 10**: Wählen Sie in der App-Liste des Windows-Menüs **Start** den Eintrag **Windows-System** aus. Wählen Sie **Systemsteuerung** aus und klicken Sie dann unter **Hardware und Sound** auf **Geräte und Drucker anzeigen**.
	- **Windows 7**: Klicken Sie im Windows Menü **Start** auf **Geräte und Drucker**.
- **b.** Doppelklicken Sie entweder auf das Symbol für Ihren Drucker, oder klicken Sie mit der rechten Maustaste auf das Symbol, und wählen Sie **Sehen, was gedruckt wird** aus, um die Druckwarteschlange zu öffnen.
- **c.** Vergewissern Sie sich, dass im Menü Drucker die Optionen Drucker anhalten oder Drucker offline **verwenden** nicht markiert sind.
- **d.** Wenn Änderungen vorgenommen wurden, starten Sie einen erneuten Druckversuch.
- **4.** Vergewissern Sie sich, dass der Drucker als Standarddrucker eingestellt ist.

#### **So vergewissern Sie sich, dass der Drucker als Standarddrucker eingestellt ist**

**a.** Führen Sie je nach Betriebssystem einen der folgenden Schritte aus:

- **Windows 10**: Wählen Sie in der App-Liste des Windows-Menüs **Start** den Eintrag **Windows-System** aus. Wählen Sie **Systemsteuerung** aus und klicken Sie dann unter **Hardware und Sound** auf **Geräte und Drucker anzeigen**.
- **Windows 7**: Klicken Sie im Windows Menü **Start** auf **Geräte und Drucker**.
- **b.** Vergewissern Sie sich, dass der korrekte Drucker als Standarddrucker eingestellt ist.

Der Standarddrucker ist durch einen Haken in einem schwarzen oder grünen Kreis neben dem Druckernamen markiert.

- **c.** Wenn der falsche Drucker als Standarddrucker eingestellt ist, klicken Sie mit der rechten Maustaste auf den richtigen Drucker und wählen Sie die Option **Als Standarddrucker festlegen** aus.
- **d.** Versuchen Sie erneut, Ihren Drucker zu verwenden.
- **5.** Starten Sie die Druckwarteschlange neu.

**So starten Sie die Druckwarteschlange neu**

- **a.** Führen Sie je nach Betriebssystem einen der folgenden Schritte aus:
	- **Windows 10**: Klicken Sie im Windows Menü **Start** auf **Windows-System** und dann auf **Systemsteuerung**.
	- **Windows 7**: Klicken Sie im Windows Menü **Start** auf **Systemsteuerung**.
- **b.** Klicken Sie auf **System und Sicherheit** und dann auf **Verwaltung**.
- **c.** Doppelklicken Sie auf **Dienste**.
- **d.** Klicken Sie mit der rechten Maustaste auf **Druckwarteschlange** und dann auf **Eigenschaften**.
- **e.** Vergewissern Sie sich, dass auf der Registerkarte **Allgemein** in der Dropdown-Liste **Starttyp** die Option **Automatisch** ausgewählt ist.
- **f.** Prüfen Sie unter **Dienststatus** den Status.
	- Wenn der Dienst nicht ausgeführt wird, klicken Sie auf **Starten**.
	- Wird der Dienst ausgeführt, klicken Sie auf **Anhalten** und dann auf **Starten**, um den Dienst neu zu starten.

Klicken Sie danach auf **OK**.

- **6.** Starten Sie den Computer neu.
- **7.** Leeren Sie die Druckwarteschlange.

#### **So leeren Sie die Druckwarteschlange**

- **a.** Führen Sie je nach Betriebssystem einen der folgenden Schritte aus:
	- **Windows 10**: Klicken Sie im Windows Menü **Start** auf **Windows-System** und dann auf **Systemsteuerung**. Klicken Sie unter **Hardware und Sound** auf **Geräte und Drucker anzeigen**.
	- **Windows 7**: Klicken Sie im Windows Menü **Start** auf **Geräte und Drucker**.
- **b.** Klicken Sie mit der rechten Maustaste auf den Drucker und wählen Sie die Option aus, durch die angezeigt wird, was gerade gedruckt wird.
- **c.** Klicken Sie im Menü **Drucker** auf **Alle Dokumente abbrechen** oder **Druckdokument löschen** und klicken Sie dann zur Bestätigung auf **Ja**.
- **d.** Wenn sich weiterhin Dokumente in der Warteschlange befinden, führen Sie einen Neustart des Computers aus und starten Sie einen erneuten Druckversuch.
- **e.** Überprüfen Sie erneut, ob die Druckwarteschlange leer ist, und starten Sie dann einen erneuten Druckversuch.

## **Beheben von Druckqualitätsproblemen**

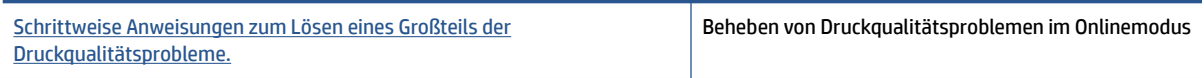

### **Lesen der allgemeinen Anweisungen in der Hilfe, um Druckqualitätsprobleme zu lösen**

## **EX** HINWEIS:

- Sie müssen den Drucker stets über die Netztaste ( **Ein/Aus** ) ausschalten und warten, bis die Netz-LED ( **Ein/Aus** ) erlischt, um die Patronen vor dem Austrocknen zu schützen.
- Um die Druckqualität zu verbessern, können Sie auch die Tintenpatronen ausrichten und reinigen sowie eine Diagnoseseite mit der HP Druckersoftware oder HP Smart App drucken. Weitere Informationen zur App finden Sie unter [Verwenden der HP Smart App zum Drucken, Scannen und Beheben von Problemen](#page-20-0)  [auf Seite 17](#page-20-0).

#### **So verbessern Sie die Druckqualität (Windows)**

- **1.** Stellen Sie sicher, dass Sie Original HP Tintenpatronen verwenden.
- **2.** Vergewissern Sie sich in der Druckersoftware, dass in der Dropdown-Liste **Medien** der korrekte Papiertyp und in der Dropdown-Liste **Qualitätseinstellungen** die gewünschte Druckqualität ausgewählt ist.

Klicken Sie in der Druckersoftware auf **Drucken und Scannen** und dann auf **Voreinstellungen festlegen**, um auf die Druckeigenschaften zuzugreifen.

**3.** Überprüfen Sie die geschätzten Tintenfüllstände, um zu ermitteln, welche Patronen einen niedrigen Füllstand aufweisen.

Weitere Informationen finden Sie unter [Überprüfen der geschätzten Tintenfüllstände auf Seite 40](#page-43-0). Wenn eine Tintenpatrone nur noch sehr wenig Tinte enthält, muss sie möglicherweise ausgewechselt werden.

**4.** Überprüfen Sie den Papiertyp.

Verwenden Sie für eine optimale Druckqualität hochwertiges HP Papier oder Papiertypen, die den ColorLok® Standard erfüllen. Weitere Informationen finden Sie unter [Grundlagen zum Papier](#page-16-0)  [auf Seite 13](#page-16-0).

Vergewissern Sie sich, dass das zu bedruckende Papier nicht gewellt ist. Verwenden Sie für optimale Ergebnisse beim Drucken von Bildern HP Advanced Fotopapier.

Bewahren Sie Spezialdruckpapier in der Originalverpackung in einem wieder verschließbaren Kunststoffbeutel auf einer ebenen Fläche an einem kühlen, trockenen Ort auf. Entnehmen Sie zum Drucken nur die benötigte Papiermenge. Legen Sie nicht verwendetes Fotopapier nach dem Drucken zurück in die Kunststoffhülle. Dadurch wird verhindert, dass sich das Fotopapier wellt.

**5.** Richten Sie die Tintenpatronen aus.

#### **So richten Sie die Tintenpatronen aus**

- **a.** Legen Sie unbenutztes weißes Normalpapier im Format Letter oder DIN A4 in das Zufuhrfach ein.
- **b.** Öffnen Sie die Druckersoftware. Weitere Informationen finden Sie unter Öffnen der HP [Druckersoftware auf Seite 16.](#page-19-0)
- **c.** Klicken Sie in der Druckersoftware auf **Drucken und Scannen** und dann auf **Drucker warten**, um auf die Drucker-Toolbox zuzugreifen.

Die Drucker-Toolbox wird angezeigt.

**d.** Klicken Sie auf der Registerkarte **Gerätewartung** auf **Tintenpatronen ausrichten**.

Der Drucker druckt eine Ausrichtungsseite.

**e.** Befolgen Sie die angezeigten Anweisungen, um die Ausrichtungsseite mit der bedruckten Seite nach unten auf das Scannerglas zu legen. Klicken Sie dann auf **Scannen**, um die Ausrichtungsseite zu scannen.

Der Drucker richtet die Tintenpatronen aus. Recyceln oder entsorgen Sie anschließend die Ausrichtungsseite.

**6.** Drucken Sie eine Diagnoseseite, wenn die Patronen keinen niedrigen Tintenfüllstand aufweisen.

#### **So drucken Sie eine Diagnoseseite**

- **a.** Legen Sie unbenutztes weißes Normalpapier im Format Letter oder DIN A4 in das Zufuhrfach ein.
- **b.** Öffnen Sie die Druckersoftware. Weitere Informationen finden Sie unter Öffnen der HP [Druckersoftware auf Seite 16.](#page-19-0)
- **c.** Klicken Sie in der Druckersoftware auf **Drucken und Scannen** und dann auf **Drucker warten**, um auf die Drucker-Toolbox zuzugreifen.
- **d.** Klicken Sie auf der Registerkarte **Geräteberichte** auf **Diagnosedaten drucken**, um eine Diagnoseseite zu drucken.

**e.** Überprüfen Sie die Felder für Blau, Magenta, Gelb und Schwarz auf der Diagnoseseite.

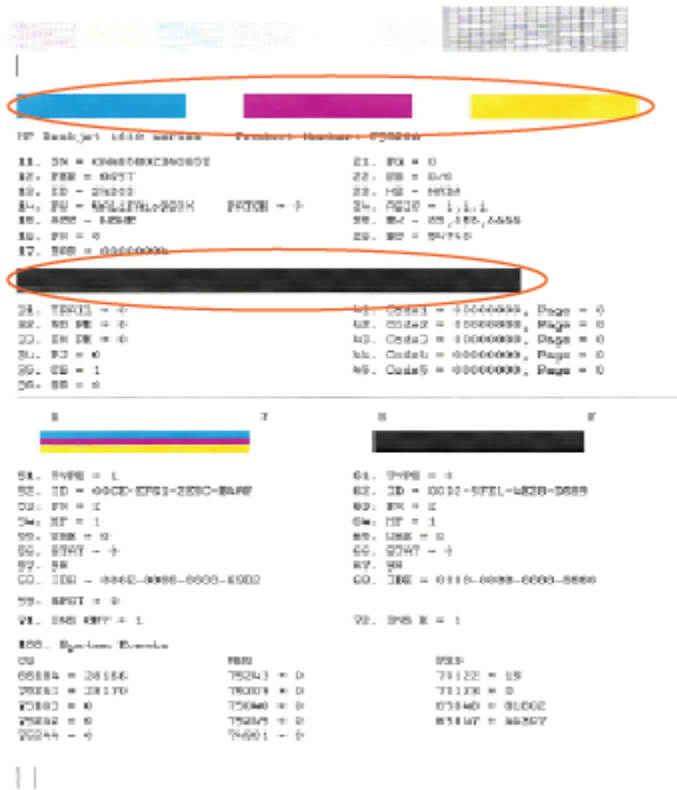

**7.** Reinigen Sie die Tintenpatronen, wenn die Diagnoseseite Streifen oder leere Bereiche in den Feldern für die verschiedenen Farben oder für Schwarz aufweist.

#### **So reinigen Sie die Tintenpatronen**

- **a.** Legen Sie unbenutztes weißes Normalpapier im Format Letter oder DIN A4 in das Zufuhrfach ein.
- **b.** Öffnen Sie die Druckersoftware. Weitere Informationen finden Sie unter Öffnen der HP [Druckersoftware auf Seite 16.](#page-19-0)
- **c.** Klicken Sie in der Druckersoftware auf **Drucken und Scannen** und dann auf **Drucker warten**, um auf die **Drucker-Toolbox** zuzugreifen.
- **d.** Klicken Sie auf der Registerkarte **Gerätewartung** auf **Patronen reinigen**. Befolgen Sie die angezeigten Anweisungen.

## <span id="page-68-0"></span>**Probleme beim Kopieren**

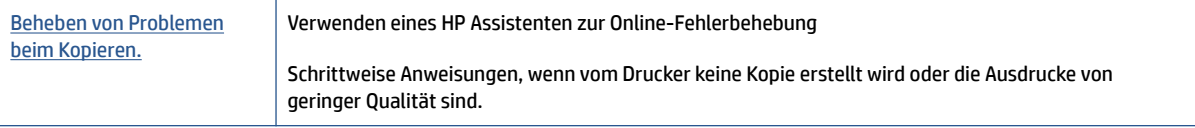

**HINWEIS:** Möglicherweise sind die HP Online-Assistenten zur Fehlerbehebung nicht in Ihrer Sprache verfügbar.

Weitere Informationen finden Sie unter [Tipps für erfolgreiches Kopieren und Scannen auf Seite 38.](#page-41-0)

## <span id="page-69-0"></span>**Probleme beim Scannen**

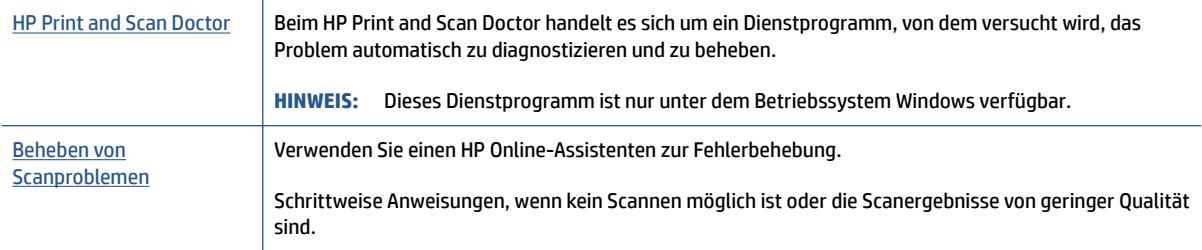

## **HINWEIS:** Der HP Print and Scan Doctor und die HP Online-Assistenten zur Fehlerbehebung sind möglicherweise nicht in allen Sprachen verfügbar.

Weitere Informationen finden Sie unter [Tipps für erfolgreiches Kopieren und Scannen auf Seite 38.](#page-41-0)

## <span id="page-70-0"></span>**Probleme mit der Druckerhardware**

### **Schließen der Zugangsklappe zu den Patronen**

● Die Zugangsklappe zu den Patronen muss geschlossen sein, um den Druck starten zu können.

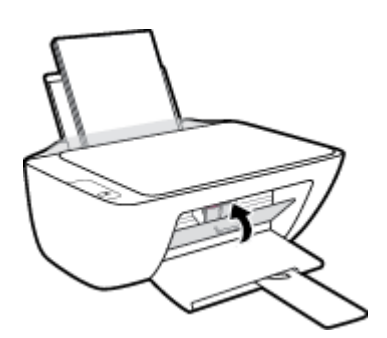

### **Der Drucker schaltet sich unerwartet aus**

- Überprüfen Sie den Netzanschluss und die Netzkabel.
- Stellen Sie sicher, dass das Netzkabel fest mit einer funktionierenden Netzsteckdose verbunden ist.
- **HINWEIS:** Bei aktivierter Funktion Automatisches Ausschalten schaltet sich der Drucker nach 2-stündiger Inaktivität automatisch aus, um den Energieverbrauch zu senken. Weitere Informationen finden Sie unter [Automatisches Ausschalten auf Seite 20](#page-23-0).

### **Beheben von Druckerfehlern**

● Schalten Sie den Drucker aus und dann wieder ein. Wenn dadurch das Problem nicht behoben wurde, kontaktieren Sie HP.

## <span id="page-71-0"></span>**HP Support**

Die neuesten Produktaktualisierungen und Supportinformationen finden Sie unter [www.support.hp.com](https://h20180.www2.hp.com/apps/Nav?h_pagetype=s-001&h_page=hpcom&h_client=s-h-e010-1&h_product=30334408,30334412&h_lang=de&h_cc=de). Der HP Online-Support bietet vielfältige Optionen, die Ihnen bei der Verwendung des Druckers helfen:

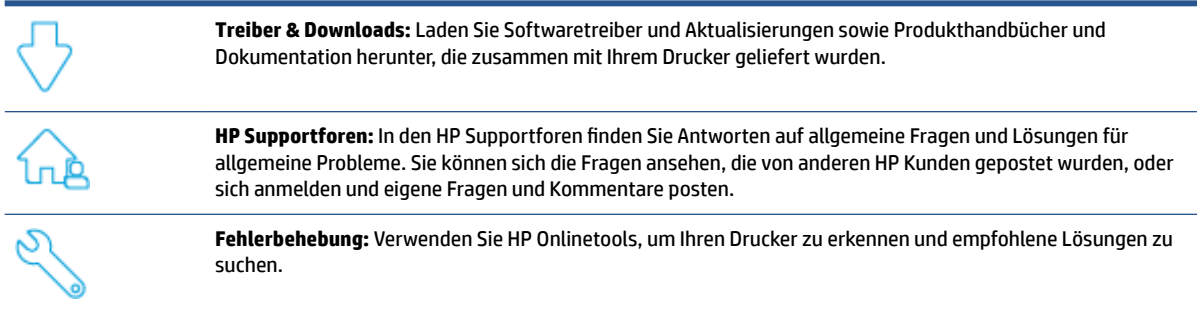

## **Kontakt zu HP**

Wenn Sie Hilfe durch einen Mitarbeiter des technischen Supports von HP benötigen, besuchen Sie die Website [HP Support kontaktieren](https://h20180.www2.hp.com/apps/Nav?h_pagetype=s-001&h_page=hpcom&h_client=s-h-e010-1&h_product=30334408,30334412&h_lang=de&h_cc=de). Die folgenden Kontaktoptionen stehen allen Kunden mit gültiger Garantie kostenlos zur Verfügung (für von HP Mitarbeitern unterstützten Support außerhalb der Garantie fallen ggf. Gebühren an):

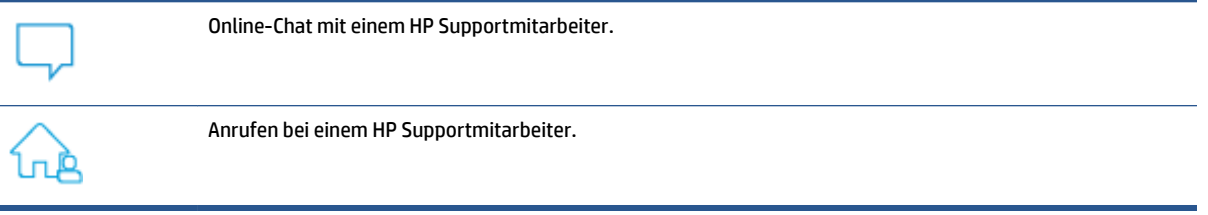

Halten Sie bei der Kontaktaufnahme mit dem HP Support folgende Informationen bereit:

- Produktname (am Drucker)
- Produktnummer (in der Zugangsklappe zu den Patronen)

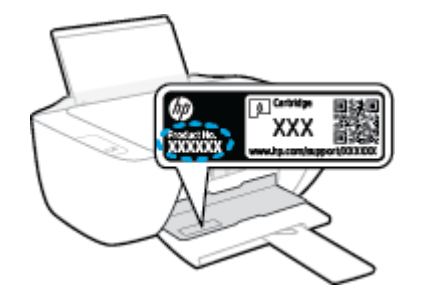

Seriennummer (auf der Rück- oder Unterseite des Druckers)
## <span id="page-72-0"></span>**Registrieren des Druckers**

Nehmen Sie sich ein paar Minuten Zeit, um sich registrieren zu lassen. Dadurch profitieren Sie von einem schnelleren Service, einem effektiveren Support und Hinweisen zum Produktsupport. Wenn der Drucker nicht beim Installieren der Software registriert wurde, können Sie die Registrierung jetzt unter folgender Adresse vornehmen: <http://www.register.hp.com>.

## **Zusätzliche Gewährleistungsoptionen**

Gegen eine zusätzliche Gebühr sind erweiterte Serviceangebote für den Drucker verfügbar. Rufen Sie [www.support.hp.com](https://h20180.www2.hp.com/apps/Nav?h_pagetype=s-001&h_page=hpcom&h_client=s-h-e010-1&h_product=30334408,30334412&h_lang=de&h_cc=de) auf, wählen Sie Ihr Land/Ihre Region und die Sprache aus und überprüfen Sie dann die erweiterten Garantieoptionen, die für Ihren Drucker verfügbar sind.

# **A Technische Daten**

Die Informationen in diesem Dokument können ohne vorherige Ankündigung geändert werden. Einige Aussagen treffen möglicherweise nicht auf Ihren Drucker oder alle Länder/Regionen zu.

Dieser Abschnitt behandelt folgende Themen:

- [Spezifikationen](#page-75-0)
- [Zulassungsinformationen](#page-77-0)
- [Programm zur umweltfreundlichen Produktherstellung](#page-80-0)

# <span id="page-75-0"></span>**Spezifikationen**

Weitere Informationen finden Sie unter [www.support.hp.com](https://h20180.www2.hp.com/apps/Nav?h_pagetype=s-001&h_page=hpcom&h_client=s-h-e010-1&h_product=30334408,30334412&h_lang=de&h_cc=de).

#### **Systemanforderungen**

Informationen zu zukünftigen Betriebssystemversionen und deren Unterstützung finden Sie unter [www.support.hp.com.](https://h20180.www2.hp.com/apps/Nav?h_pagetype=s-001&h_page=hpcom&h_client=s-h-e010-1&h_product=30334408,30334412&h_lang=de&h_cc=de)

#### **Umgebungsbedingungen**

- Empfohlener Betriebstemperaturbereich: 15 bis 30 ºC
- Max. Betriebstemperatur: 5 bis 40 ºC
- Luftfeuchtigkeit: 15 bis 80 % relative Luftfeuchtigkeit, nicht kondensierend; 28 ℃ maximaler Taupunkt
- Lagerungstemperatur: -40 ºC bis 60 ºC
- In der Nähe von starken elektromagnetischen Feldern kann die Ausgabe des Druckers leicht verzerrt sein.
- HP empfiehlt die Verwendung eines höchstens 3 m langen USB-Kabels, um Störungen aufgrund von potenziellen, starken elektromagnetischen Feldern zu reduzieren

#### **Zufuhrfachkapazität**

- Blatt Normalpapier (80 g/m<sup>2</sup>): Bis zu 60
- Umschläge: Bis zu 5
- Karteikarten: Bis zu 20
- Blatt Fotopapier: Bis zu 20

#### **Ausgabefachkapazität**

- Blatt Normalpapier (80 g/m<sup>2</sup>): Bis zu 25
- Umschläge: Bis zu 5
- Karteikarten: Bis zu 10
- Blatt Fotopapier: Bis zu 10

#### **Papierformat**

● Eine vollständige Liste der unterstützten Druckmedienformate finden Sie in der Druckersoftware.

#### **Papiergewicht**

- Normalpapier: 64 bis 90 g/m<sup>2</sup>
- Umschläge: 75 bis 90 g/m²
- Karten: Bis zu 200 g/m² (Maximum für Karteikarten)
- Fotopapier: Bis zu 280 g/m<sup>2</sup>

#### <span id="page-76-0"></span>**Druckspezifikationen**

- Druckgeschwindigkeit hängt von der Komplexität des Dokuments ab
- Druckverfahren: Thermischer Tintenstrahldruck
- Sprache: PCL3 GUI

#### **Kopierspezifikationen**

- Digitale Bildverarbeitung
- Die Kopiergeschwindigkeit variiert je nach Komplexität des Dokuments und des Modells

#### **Scanspezifikationen**

● Auflösung: Bis zu 1200 x 1200 dpi optisch

Weitere Informationen zur Auflösung in dpi finden Sie in der Scannersoftware.

- Farbdarstellung: Farbe: 24 Bit, Graustufen: 8 Bit (256 Graustufen)
- Max. Format des zu scannenden Dokuments (Größe der Auflagefläche): 21,6 x 29,7 cm

#### **Druckauflösung**

● Eine Liste mit den unterstützten Druckauflösungen finden Sie unter [www.support.hp.com.](https://h20180.www2.hp.com/apps/Nav?h_pagetype=s-001&h_page=hpcom&h_client=s-h-e010-1&h_product=30334408,30334412&h_lang=de&h_cc=de)

#### **Ergiebigkeit von Patronen**

● Weitere Informationen zur Ergiebigkeit von Patronen finden Sie auf der folgenden HP Website: [www.hp.com/learnaboutsupplies](http://www.hp.com/go/learnaboutsupplies).

#### **Akustikinformationen**

Wenn Sie Zugang zum Internet haben, können Sie von der [HP Website](https://h20180.www2.hp.com/apps/Nav?h_pagetype=s-001&h_page=hpcom&h_client=s-h-e010-1&h_product=30334408,30334412&h_lang=de&h_cc=de) Informationen zur Akustik abrufen.

## <span id="page-77-0"></span>**Zulassungsinformationen**

Der HP DeskJet 2300 series erfüllt die Produktanforderungen der Kontrollbehörden in Ihrem Land/Ihrer Region.

Dieser Abschnitt behandelt folgende Themen:

- Zulassungsmodellnummer
- FCC-Erklärung
- [Hinweise zur Verwendung des Netzkabels](#page-78-0)
- [Hinweis für Benutzer in Korea](#page-78-0)
- [VCCI \(Klasse B\)-Konformitätserklärung für Benutzer in Japan](#page-78-0)
- [Hinweis zum Netzkabel für Benutzer in Japan](#page-78-0)
- [Hinweis zu Bildschirmarbeitsplätzen in Deutschland](#page-78-0)
- [Hinweis zur Geräuschemission \(für Deutschland\)](#page-79-0)
- [Europäische Union Rechtlicher Hinweis](#page-79-0)
- [Konformitätserklärung](#page-79-0)

#### **Zulassungsmodellnummer**

Zu Identifizierungszwecken ist Ihrem Gerät eine Modellzulassungsnummer zugewiesen. Diese Modellzulassungsnummer darf nicht mit den Produktnamen oder den Produkt-/Gerätenummern verwechselt werden.

#### **FCC-Erklärung**

The United States Federal Communications Commission (in 47 CFR 15.105) has specified that the following notice be brought to the attention of users of this product.

This equipment has been tested and found to comply with the limits for a Class B digital device, pursuant to Part 15 of the FCC Rules. These limits are designed to provide reasonable protection against harmful interference in a residential installation. This equipment generates, uses and can radiate radio frequency energy and, if not installed and used in accordance with the instructions, may cause harmful interference to radio communications. However, there is no guarantee that interference will not occur in a particular installation. If this equipment does cause harmful interference to radio or television reception, which can be determined by turning the equipment off and on, the user is encouraged to try to correct the interference by one or more of the following measures:

- Reorient or relocate the receiving antenna.
- Increase the separation between the equipment and the receiver.
- Connect the equipment into an outlet on a circuit different from that to which the receiver is connected.
- Consult the dealer or an experienced radio/TV technician for help.

**NOTE:** If the product has an Ethernet / LAN port with metallic casing then use of a shielded interface cable is required to comply with the Class B limits of Part 15 of FCC rules.

<span id="page-78-0"></span>Modifications (part 15.21)

Any changes or modifications made to this device that are not expressly approved by HP may void the user's authority to operate the equipment.

For further information, contact: Manager of Corporate Product Regulations, HP Inc. 1501 Page Mill Road, Palo Alto, CA 94304, U.S.A.

This device complies with Part 15 of the FCC Rules. Operation is subject to the following two conditions: (1) this device may not cause harmful interference, and (2) this device must accept any interference received, including interference that may cause undesired operation.

## **Hinweise zur Verwendung des Netzkabels**

Stellen Sie sicher, dass Ihre Stromquelle für die Betriebsspannung des Geräts geeignet ist. Die Betriebsspannung ist auf dem Geräteetikett angegeben. Das Gerät verwendet entweder 100 bis 240 Volt Wechselspannung oder 200 bis 240 Volt Wechselspannung und 50/60 Hz.

**ACHTUNG:** Verwenden Sie ausschließlich das Netzkabel, das im Lieferumfang des Geräts enthalten ist, um Schäden am Gerät zu vermeiden.

## **Hinweis für Benutzer in Korea**

해당 무선설비는 운용 중 전파혼신 가능성이 있음으로 인명안전과 관련된 서비스는 할 수 없음.

B급 기기 (가정용 방송통신기자재) 이 기기는 가정용(B급) 전자파적합기기로서 주로 가정에서 사용하는 것을 목적으로 하며, 모든 지역에서 사용할 수 있습니다.

## **VCCI (Klasse B)-Konformitätserklärung für Benutzer in Japan**

この装置は、クラス B 機器です。この装置は、住宅環境で使用することを目的としていますが、この装置がラジオやテレビ ジョン受信機に近接して使用されると、受信障害を引き起こすことがあります。取扱説明書に従って正しい取り扱いをして 下さい。

VCCI-B

## **Hinweis zum Netzkabel für Benutzer in Japan**

製品には、同梱された電源コードをお使い下さい。

同梱された電源コードは、他の製品では使用出来ません。

## **Hinweis zu Bildschirmarbeitsplätzen in Deutschland**

#### **GS-Erklärung (Deutschland)**

Das Gerät ist nicht für die Benutzung im unmittelbaren Gesichtsfeld am Bildschirmarbeitsplatz vorgesehen. Um störende ReƮexionen am Bildschirmarbeitsplatz zu vermeiden, darf dieses Produkt nicht im unmittelbaren Gesichtsfeld platziert werden.

## <span id="page-79-0"></span>**Hinweis zur Geräuschemission (für Deutschland)**

Geräuschemission

LpA < 70 dB am Arbeitsplatz im Normalbetrieb nach DIN 45635 T. 19

## **Europäische Union – Rechtlicher Hinweis**

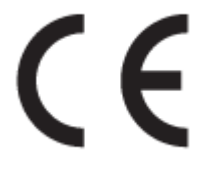

Produkte mit CE-Kennzeichnung entsprechen den geltenden EU-Richtlinien und den zugehörigen europäischen harmonisierten Normen. Die vollständige Konformitätserklärung finden Sie außerdem auf der folgenden Website:

[www.hp.eu/certificates](http://www.hp.eu/certificates) (Suchen Sie anhand des Produktmodellnamens oder der zugehörigen Zulassungsmodellnummer, die Sie ggf. auf dem Zulassungsetikett finden.

Ansprechpartner für regulatorische Angelegenheiten ist HP Deutschland GmbH, HQ-TRE, 71025, Böblingen.

## **Konformitätserklärung**

Die Konformitätserklärung ist unter [www.hp.eu/certificates](http://www.hp.eu/certificates) verfügbar.

## <span id="page-80-0"></span>**Programm zur umweltfreundlichen Produktherstellung**

HP hat sich zur umweltfreundlichen Herstellung qualitativ hochwertiger Produkte verpflichtet. Das Produkt ist so konzipiert, dass es recycelt werden kann. Die Anzahl der verwendeten Materialien wurde auf ein Minimum reduziert, ohne die Funktionalität und Zuverlässigkeit des Druckers einzuschränken. 9erbundstoffe wurden so entwickelt, dass sie einfach zu trennen sind. Die Befestigungs- und Verbindungsteile sind gut sichtbar und leicht zugänglich und können mit gebräuchlichen Werkzeugen abmontiert werden. Wichtige Komponenten wurden so entwickelt, dass bei Demontage- und Reparaturarbeiten leicht darauf zugegriffen werden kann.

Weitere Informationen zu diesem Thema finden Sie auf der HP Website zum Umweltschutz:

[www.hp.com/hpinfo/globalcitizenship/environment/](http://www.hp.com/hpinfo/globalcitizenship/environment/index.html)

- Hinweise zum Umweltschutz
- [Europäische Union Verordnung 1275/2008 der Kommission](#page-81-0)
- **[Papier](#page-81-0)**
- **Kunststoff**
- [Datenblätter zur Materialsicherheit](#page-81-0)
- [Recycling-Programm](#page-81-0)
- [Recycling-Programm für HP Inkjet-Verbrauchsmaterialien](#page-81-0)
- [Leistungsaufnahme](#page-81-0)
- [Entsorgung von Altgeräten durch Benutzer](#page-82-0)
- **[Entsorgung für Brasilien](#page-82-0)**
- [Chemische Substanzen](#page-82-0)
- Tabelle mit gefährlichen Substanzen/Elementen und ihren Inhaltsstoffen (China)
- [Erklärung zum Vorhandensein der Kennzeichnung von eingeschränkt nutzbaren Substanzen \(Taiwan\)](#page-83-0)
- [Richtlinie zur Beschränkung der Verwendung gefährlicher Stoffe \(Indien\)](#page-84-0)
- [Vorschrift für die Kontrolle entsorgter elektrischer und elektronischer Geräte \(Türkei\)](#page-84-0)
- [EPEAT](#page-85-0)
- [Ecolabel-Benutzerinformationen der SEPA \(China\)](#page-85-0)
- [Hinweis zu Perchloraten \(für den US-Bundesstaat Kalifornien\)](#page-85-0)
- [China Energy Label für Drucker, Faxgeräte und Kopierer](#page-85-0)

#### **Hinweise zum Umweltschutz**

HP engagiert sich zusammen mit seinen Kunden, um die Umweltauswirkungen der verwendeten Produkte zu reduzieren. Weitere Informationen zu HP Eco Solutions und den HP Umweltinitiativen finden Sie auf der HP Website zu HP Initiativen zum Umweltschutz.

[www.hp.com/sustainableimpact](http://www.hp.com/sustainableimpact)

## <span id="page-81-0"></span>**Europäische Union – Verordnung 1275/2008 der Kommission**

Informationen zum Energieverbrauch des Produkts, einschließlich des Stromverbrauchs im Netzwerk-Standbymodus, wenn alle Netzwerkanschlüsse verbunden und alle drahtlosen Netzwerkanschlüsse aktiviert sind, sind in Abschnitt P15 "Additional Information" (Zusätzliche Informationen) der IT ECO Declaration (Umweltdatenblatt) des Produkts unter [www.hp.com/hpinfo/globalcitizenship/environment/productdata/](http://www.hp.com/hpinfo/globalcitizenship/environment/productdata/itecodesktop-pc.html) [itecodesktop-pc.html](http://www.hp.com/hpinfo/globalcitizenship/environment/productdata/itecodesktop-pc.html) enthalten.

## **Papier**

Dieses Produkt ist für die Verwendung von Recyclingpapier gemäß DIN 19309 und EN 12281:2002 geeignet.

## **.unststoff**

.unststoffteile mit einem Gewicht von mehr als 25 Gramm sind gemäß internationalen Normen gekennzeichnet, um die Identifizierung des Kunststoffs zu Recyclingzwecken nach Ablauf der Lebensdauer des Produkts zu vereinfachen.

## **Datenblätter zur Materialsicherheit**

Datenblätter zur Materialsicherheit (Material Safety Data Sheets, MSDS) finden Sie auf der HP Website unter:

[www.hp.com/go/msds](http://www.hp.com/go/msds)

### **Recycling-Programm**

HP bietet in vielen Ländern/Regionen eine wachsende Anzahl von Rückgabe- und Recycling-Programmen an, und kooperiert mit einigen der weltweit größten Recycling-Zentren für Elektronik. HP spart Ressourcen ein, indem einige der beliebtesten Produkte des Unternehmens weiterverkauft werden. Weitere Informationen zum Recycling von HP Produkten finden Sie auf folgender Website:

[www.hp.com/recycle/](http://www.hp.com/recycle/)

## **Recycling-Programm für HP Inkjet-Verbrauchsmaterialien**

HP setzt sich für den Schutz der Umwelt ein. Das Recyclingprogramm für HP Inkjet-Verbrauchsmaterialien wird in vielen Ländern/Regionen angeboten und ermöglicht es Ihnen, gebrauchte Druckpatronen kostenlos einer Wiederverwertung zuzuführen. Weitere Informationen hierzu finden Sie auf folgender Website:

[www.hp.com/recycle/](http://www.hp.com/recycle/)

## **Leistungsaufnahme**

HP Druck- und Bildbearbeitungsgeräte mit dem ENERGY STAR® Logo wurden von der US-Umweltschutzbehörde zertifiziert. Auf ENERGY STAR zertifizierten Bildbearbeitungsprodukten befindet sich das folgende Zeichen:

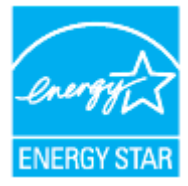

Weitere Informationen zu Produktmodellen, die für ENERGY STAR zertifiziert sind, finden Sie unter: [www.hp.com/go/energystar](http://www.hp.com/go/energystar)

## <span id="page-82-0"></span>**Entsorgung von Altgeräten durch Benutzer**

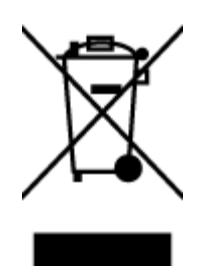

Dieses Symbol bedeutet, dass Sie das Produkt nicht mit Ihrem sonstigen Hausmüll entsorgen dürfen. Daher liegt es in Ihrer Verantwortung, Altgeräte über eine zu diesem Zweck vorgesehene Sammelstelle für die Wiederverwertung elektrischer und elektronischer Geräte zu entsorgen, um Gesundheitsgefährdungen für Menschen und Umweltschäden zu vermeiden. Weitere Informationen erhalten Sie bei dem Unternehmen, das Ihren Hausmüll entsorgt, oder unter<http://www.hp.com/recycle>.

## **Entsorgung für Brasilien**

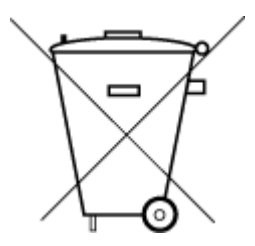

Este produto eletrônico e seus componentes não devem ser descartados no lixo comum, pois embora estejam em conformidade com padrões mundiais de restrição a substâncias nocivas, podem conter, ainda que em quantidades mínimas, substâncias impactantes ao meio ambiente. Ao final da vida útil deste produto, o usuário deverá entregá-lo à HP. A não observância dessa orientação sujeitará o infrator às sanções previstas em lei.

Após o uso, as pilhas e/ou baterias dos produtos HP deverão ser entregues ao estabelecimento comercial ou rede de assistência técnica autorizada pela HP.

Para maiores informações, inclusive sobre os pontos de recebimento, acesse:

Não descarte o produto eletronico em

[www.hp.com.br/reciclar](http://www.hp.com.br/reciclar)

## **Chemische Substanzen**

lixo comum

HP hat sich verpƮichtet, seine Kunden über die Verwendung chemischer Substanzen in HP Produkten in dem Umfang zu informieren, wie es rechtliche Bestimmungen wie REACH *(Verordnung EG Nr. 1907/2006 des Europäischen Parlaments und des Rates)* vorsehen. Informationen zu den in diesem Produkt verwendeten Chemikalien finden Sie unter: [www.hp.com/go/reach.](http://www.hp.com/go/reach)

## **Tabelle mit gefährlichen Substanzen/Elementen und ihren Inhaltsstoffen (China)**

#### 产品中有害物质或元素的名称及含量

根据中国《电器电子产品有害物质限制使用管理办法》

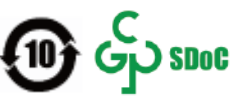

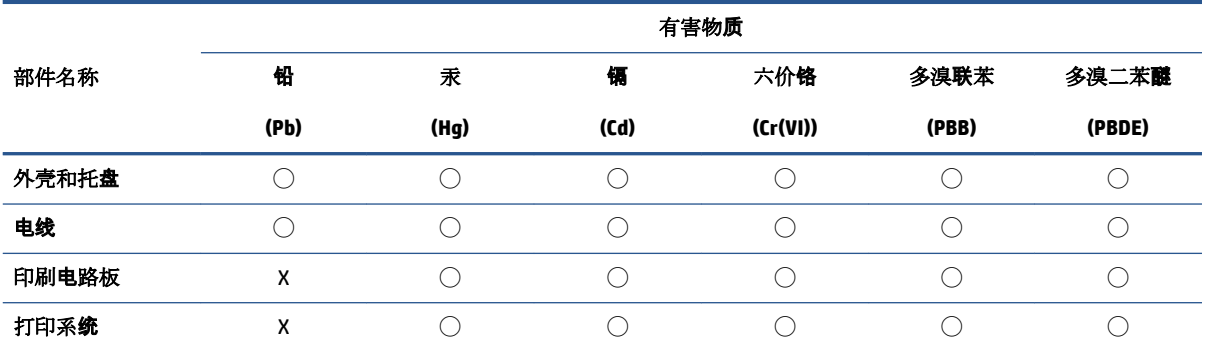

<span id="page-83-0"></span>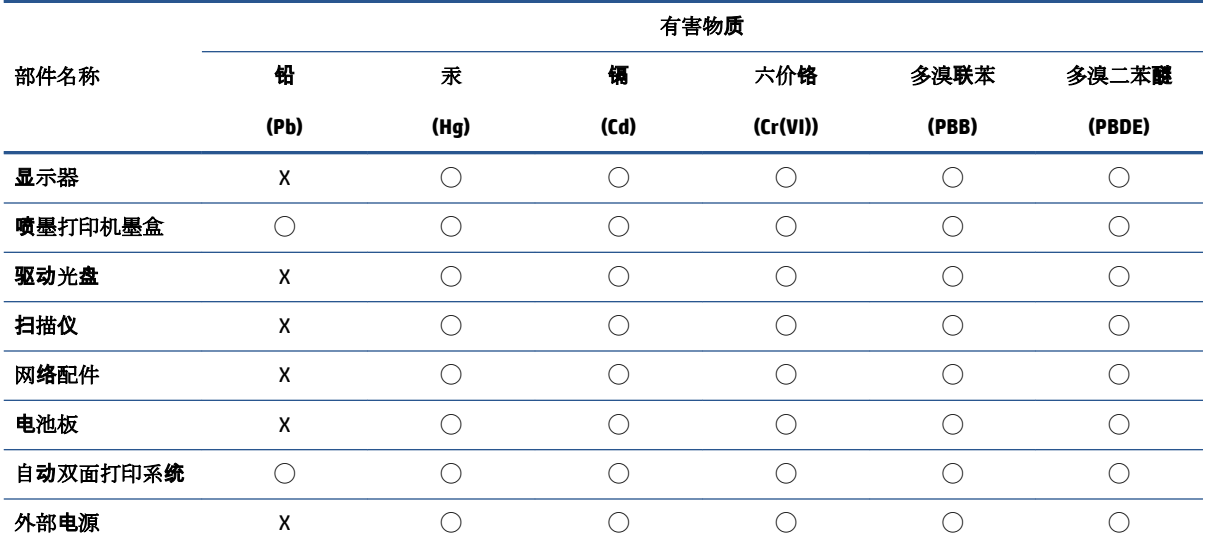

本表格依据 SJ/T 11364 的规定编制。

◯:表示该有害物质在该部件所有均质材料中的含量均在 GB/T 26572 规定的限量要求以下。

X:表示该有害物质至少在该部件的某一均质材料中的含量超出 GB/T 26572 规定的限量要求。

此表中所有名称中含 "X" 的部件均符合中国 RoHS 达标管理目录限用物质应用例外清单的豁免。

此表中所有名称中含 "X" 的部件均符合欧盟 RoHS 立法。

注:环保使用期限的参考标识取决于产品正常工作的温度和湿度等条件。

## **Erklärung zum Vorhandensein der Kennzeichnung von eingeschränkt nutzbaren Substanzen (Taiwan)**

#### 台灣 限用物質含有情況標示聲明書

Taiwan Declaration of the Presence Condition of the Restricted Substances Marking

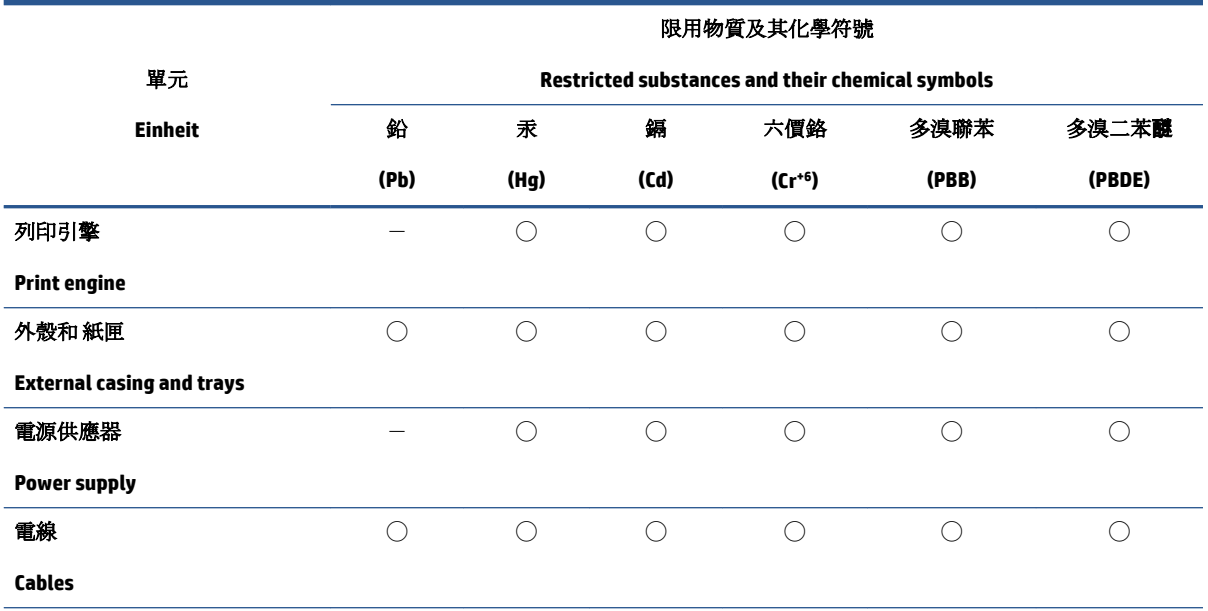

<span id="page-84-0"></span>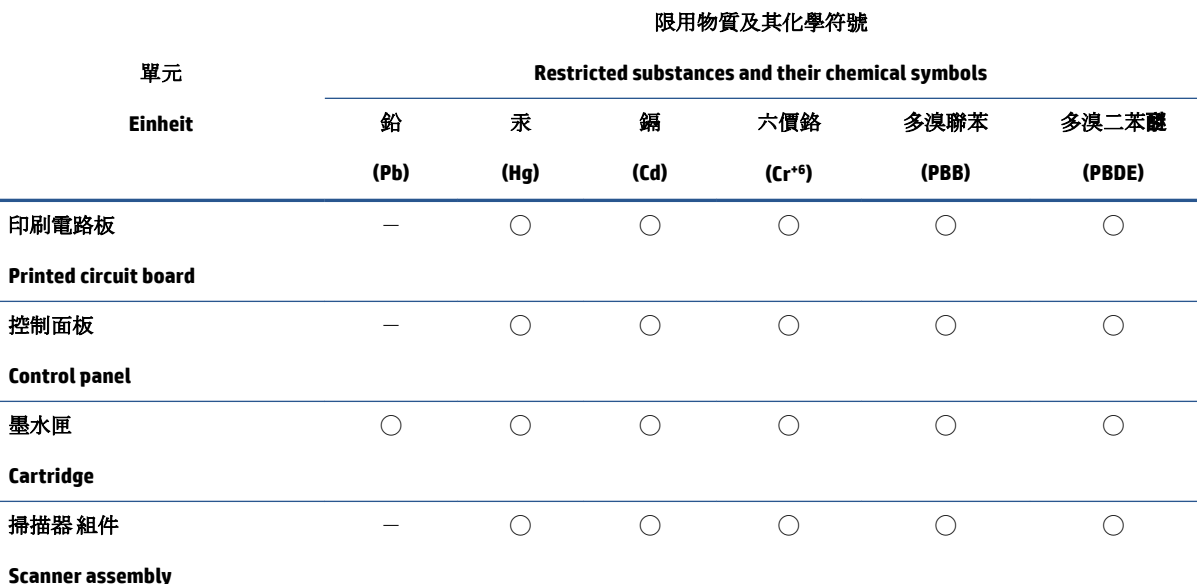

備考 1. 〝超出 0.1 wt %"及"超出 0.01 wt %"係指限用物質之百分比含量超出百分比含量基準值。

Note 1: "Exceeding 0.1 wt %" and "exceeding 0.01 wt %" indicate that the percentage content of the restricted substance exceeds the reference percentage value of presence condition.

備考 2. ℃)"係指該項限用物質之百分比含量未超出百分比含量基準值。

Note 2: "◯" indicates that the percentage content of the restricted substance does not exceed the percentage of reference value of presence.

備考 3.〝-〞係指該項限用物質為排除項目。

Note 3:  $\varepsilon - \varepsilon$  indicates that the restricted substance corresponds to the exemption.

若要存取產品的最新使用指南或手冊,請前往 [www.support.hp.com](http://www.support.hp.com)。選取**搜尋您的產品**, 然後依照 畫 面上的指示繼續執行。

To access the latest user guides or manuals for your product, go to [www.support.hp.com.](http://www.support.hp.com) Select **Find your product**, and then follow the onscreen instructions.

## **Richtlinie zur Beschränkung der Verwendung gefährlicher Stoffe (Indien)**

This product, as well as its related consumables and spares, complies with the reduction in hazardous substances provisions of the "India E-waste (Management and Handling) Rule 2016." It does not contain lead, mercury, hexavalent chromium, polybrominated biphenyls or polybrominated diphenyl ethers in concentrations exceeding 0.1 weight % and 0.01 weight % for cadmium, except for where allowed pursuant to the exemptions set in Schedule 2 of the Rule.

## **Vorschrift für die Kontrolle entsorgter elektrischer und elektronischer Geräte (Türkei)**

Türkiye Cumhuriyeti: AEEE Yönetmeliğine uygundur

## <span id="page-85-0"></span>**EPEAT**

Most HP products are designed to meet EPEAT. EPEAT is a comprehensive environmental rating that helps identify greener electronics equipment. For more information on EPEAT go to [www.epeat.net.](http://www.epeat.net) For information on HP's EPEAT registered products go to [www.hp.com/hpinfo/globalcitizenship/environment/pdf/](http://www.hp.com/hpinfo/globalcitizenship/environment/pdf/epeat_printers.pdf) [epeat\\_printers.pdf](http://www.hp.com/hpinfo/globalcitizenship/environment/pdf/epeat_printers.pdf).

## **Ecolabel-Benutzerinformationen der SEPA (China)**

#### 中国环境标识认证产品用户说明

噪声大于 63.0 dB(A) 的办公设备不宜放置于办公室内,请在独立的隔离区域使用。

如需长时间使用本产品或打印大量文件,请确保在通风良好的房间内使用。

如您需要确认本产品处于零能耗状态,请按下电源关闭按钮,并将插头从电源插座断开。

您可以使用再生纸,以减少资源耗费。

## **Hinweis zu Perchloraten (für den US-Bundesstaat Kalifornien)**

Perchlorate material - special handling may apply. See: [www.dtsc.ca.gov/hazardouswaste/perchlorate](http://www.dtsc.ca.gov/hazardouswaste/perchlorate)

This product's real-time clock battery or coin cell battery may contain perchlorate and may require special handling when recycled or disposed of in California.

## **China Energy Label für Drucker, Faxgeräte und Kopierer**

#### 复印机、打印机和传真机能源效率标识实施规则

依据"复印机、打印机和传真机能源效率标识实施规则",该打印机具有中国能效标识。标识上显示的能 效等级和操作模式值根据"复印机、打印机和传真机能效限定值及能效等级"标准("GB 21521")来确定 和计算。

**1.** 能效等级

产品能效等级分 3 级,其中 1 级能效最高。能效限定值根据产品类型和打印速度由标准确定。能 效等级则根据基本功耗水平以及网络接口和内存等附加组件和功能的功率因子之和来计算。

**2.** 能效信息

喷墨打印机

– 操作模式功率

睡眠状态的能耗按照 GB 21521 的标准来衡量和计算。该数据以瓦特 (W) 表示。

– 待机功率

待机状态是产品连接到电网电源上功率最低的状态。该状态可以延续无限长时间,且使用者 无法改变此状态下产品的功率。对于"成像设备"产品,"待机"状态通常相当于"关闭"状态,但 也可能相当于"准备"状态或者"睡眠"状态。该数据以瓦特 (W) 表示。

睡眠状态预设延迟时间

出厂前由制造商设置的时间决定了该产品在完成主功能后进入低耗模式(例如睡眠、自动关 机)的时间。该数据以分钟表示。

– 附加功能功率因子之和

网络接口和内存等附加功能的功率因子之和。该数据以瓦特 (W) 表示。

标识上显示的能耗数据是根据典型配置测量得出的数据,此类配置包含登记备案的打印机依据复印 机、打印机和传真机能源效率标识实施规则所选的所有配置。因此,该特定产品型号的实际能耗可能 与标识上显示的数据有所不同。

要了解规范的更多详情,请参考最新版的 GB 21521 标准。

# **Index**

#### **B**

Bedienfeld Elemente [3](#page-6-0) Tasten [3](#page-6-0)

#### **D**

drucken Fehlerbehebung [67](#page-70-0) Drucken Spezifikationen [73](#page-76-0) Druckersoftware (Windows) Öffnen [16](#page-19-0)

#### **F**

Fächer Beheben von Papierstaus [52](#page-55-0) Fehlerbehebung, Einzug [55](#page-58-0) Fehlerbehebung drucken [67](#page-70-0) Mehrfacheinzug [55](#page-58-0) Papier nicht aus Fach eingezogen [55](#page-58-0) Papierzufuhrprobleme [55](#page-58-0) schräg ausgegebene Seiten [55](#page-58-0) Stromversorgung [67](#page-70-0)

#### **G**

Gewährleistung [69](#page-72-0)

#### **K**

Kopie Spezifikationen [73](#page-76-0)

#### **M**

Mehrfacheinzug, Fehlerbehebung [55](#page-58-0)

#### **P**

Papier Fehlerbehebung, Einzug [55](#page-58-0)

HP, Bestellen [15](#page-18-0) schräg ausgegebene Seiten [55](#page-58-0) Staus beheben [52](#page-55-0) Papierzufuhrprobleme, Fehlerbehebung [55](#page-58-0) Patronenwagen Freigeben des Patronenwagens [54](#page-57-0)

### **R**

Recycling Tintenpatronen [78](#page-81-0)

#### **S**

Scannen Scanspezifikationen [73](#page-76-0) Schräge Druckausgabe, Fehlerbehebung drucken [55](#page-58-0) Spezifikationen Systemanforderungen [72](#page-75-0) **Staus** beheben [52](#page-55-0) Stromversorgung Fehlerbehebung [67](#page-70-0) Support Gewährleistung [69](#page-72-0) Systemanforderungen [72](#page-75-0)

#### **T**

Tasten, Bedienfeld [3](#page-6-0) Technische Daten Druckspezifikationen [73](#page-76-0) Kopierspezifikationen [73](#page-76-0) Scanspezifikationen [73](#page-76-0) Umgebungsbedingungen [72](#page-75-0)

#### **U**

Umgebung Umgebungsbedingungen [72](#page-75-0) Umwelt Programm zur umweltfreundlichen Produktherstellung [77](#page-80-0) Unterstützte Betriebssysteme [72](#page-75-0)

#### **W**

Windows Systemanforderungen [72](#page-75-0)

#### **Z**

Zulassungshinweise modellspezifische Zulassungsnummer [74](#page-77-0) Zulassungsinformationen [74](#page-77-0)